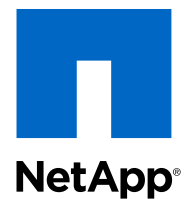

Clustered Data ONTAP® 8.2

# Software Setup Guide

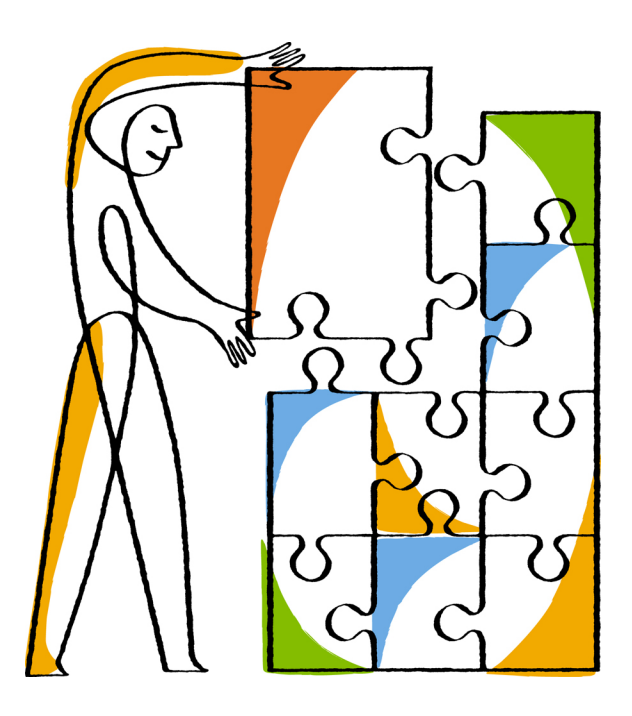

NetApp, Inc. 495 East Java Drive Sunnyvale, CA 94089 U.S.

Telephone: +1(408) 822-6000 Fax: +1(408) 822-4501 Support telephone: +1 (888) 463-8277 Web: www.netapp.com Feedback: doccomments@netapp.com Part number: 215-07955\_A0 May 2013

# **Contents**

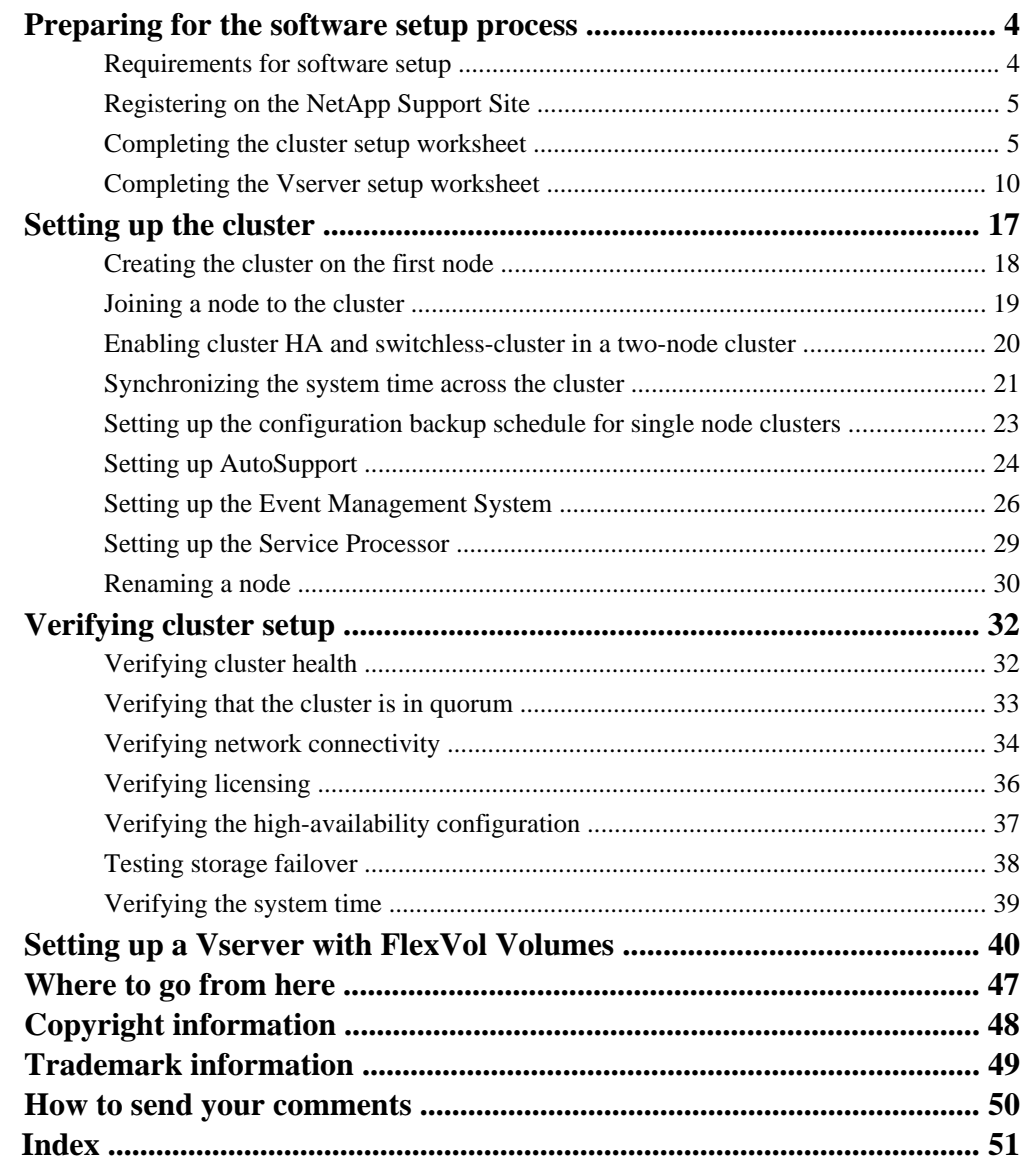

# <span id="page-3-0"></span>**Preparing for the software setup process**

Before setting up the software, you must complete the software setup prerequisites, register on the NetApp Support Site, and gather cluster and virtual storage server (Vserver) configuration information.

# **Requirements for software setup**

Before you begin the software setup process, you should ensure that you have met the training, site, and installation requirements.

## **Training requirements**

You should have completed the NetApp training program specific to your role. For more information, see the Customer Learning Map at the NetApp LearningCenter.

## **Site requirements**

Your site must meet the physical, connectivity, power, and model-specific requirements for your cluster. For more information, see the Site Requirements Guide.

## **Hardware installation requirements**

Each of the following hardware components should be installed:

- The controllers and disk shelves should be racked and cabled according to the *Installation and* Setup Instructions for your platform and the Clustered Data ONTAP High-Availability Configuration Guide.
- If you are setting up a switched cluster, the cluster management and interconnect switches should be installed and configured according to the *Clustered Data ONTAP Switch Setup Guide for* Cisco Switches.
- If you are using third-party storage, then you should have reviewed the *V-Series Installation* Requirements and Reference Guide, and the V-Series Implementation Guide for Third-Party Storage.
- The serial console should be connected to the cluster.

## **Related information**

[The NetApp Support Site: support.netapp.com](http://support.netapp.com) [Customer Learning Map: learningcenter.netapp.com/content/public/production/learning\\_maps/](http://learningcenter.netapp.com/content/public/production/learning_maps/customer/lm_customer_t1.html) [customer/lm\\_customer\\_t1.html](http://learningcenter.netapp.com/content/public/production/learning_maps/customer/lm_customer_t1.html)

# <span id="page-4-0"></span>**Registering on the NetApp Support Site**

Registering on the NetApp Support Site involves creating a new user account and registering your installed products. After registering, you can access customized support information for your system, find troubleshooting information and product documentation, download software and firmware, and request technical assistance.

## **About this task**

You should plan for one business day for your new user account request to be processed. For additional information and best practices about the NetApp Support Site, see the NetApp Support Owner's Manual.

## **Steps**

- **1.** Go to the NetApp Support Site at [support.netapp.com](http://support.netapp.com/).
- **2.** Click **Register Now**, and follow the instructions on the page to register as a new user.

You will be notified by email when your registration request has been processed. This process takes about a day.

**3.** Click **My Support > Register Products**, and follow the instructions on the page to register your new system.

Registering your system ensures that NetApp can provide you with support for your installed products.

## **Related information**

[NetApp Support Owner's Manual: support.netapp.com/NOW/products/globalservices](http://support.netapp.com/NOW/products/globalservices/)

# **Completing the cluster setup worksheet**

Use this worksheet to record the values that you need during the cluster setup process. If a default value is provided, you can use that value or else enter your own.

## **System defaults (for clusters with 2 or more nodes)**

The system defaults are the default values for the private cluster network. It is best to use these default values. However, if they do not meet your requirements, you can use the table below to record your own values.

You only need to consider the system defaults for clusters with two or more nodes. Single node clusters do not use a cluster network.

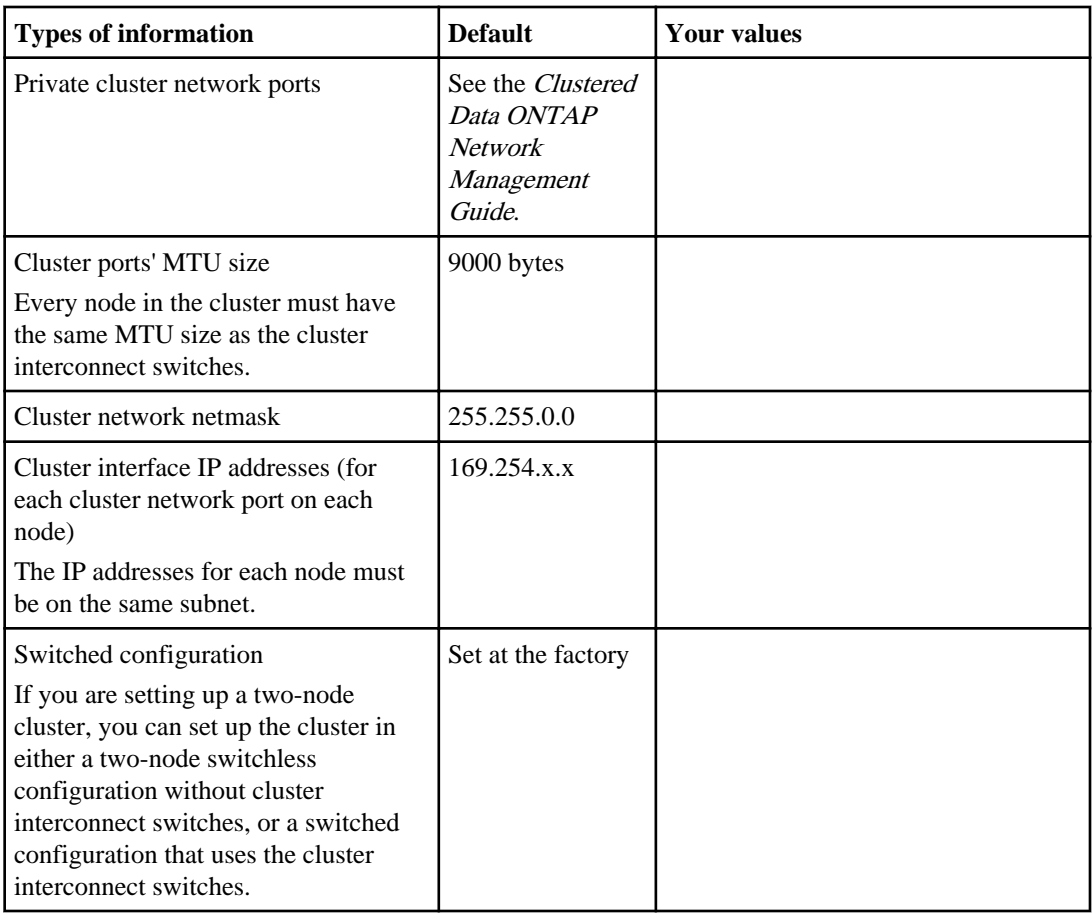

## **Cluster information**

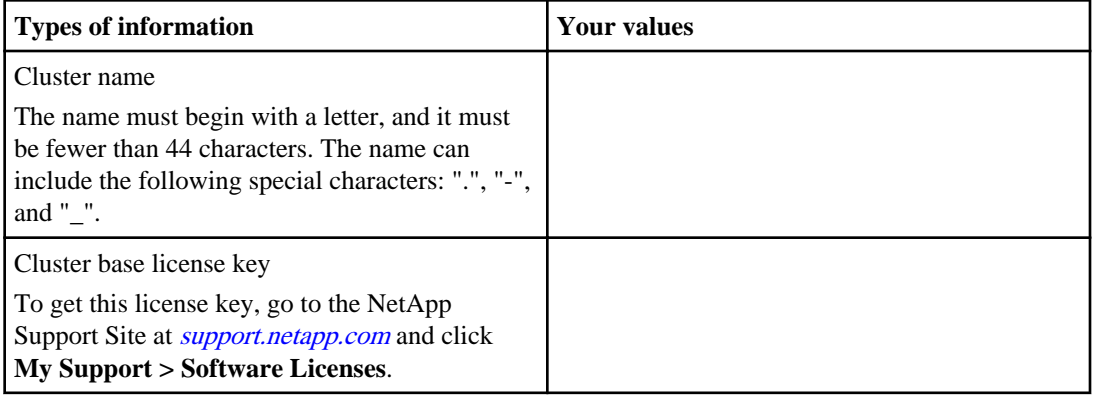

## **Feature license keys**

You can find license keys for your initial or add-on software orders at the NetApp Support Site under **My Support > Software Licenses**. For instance, you can search with the serial number of a node to find all license keys associated with the node. Your search results will include license information for all nodes in the cluster. You can also search by cluster serial number or sales order number. If you cannot locate your license keys from the Software Licenses page, you should contact your sales or support representative.

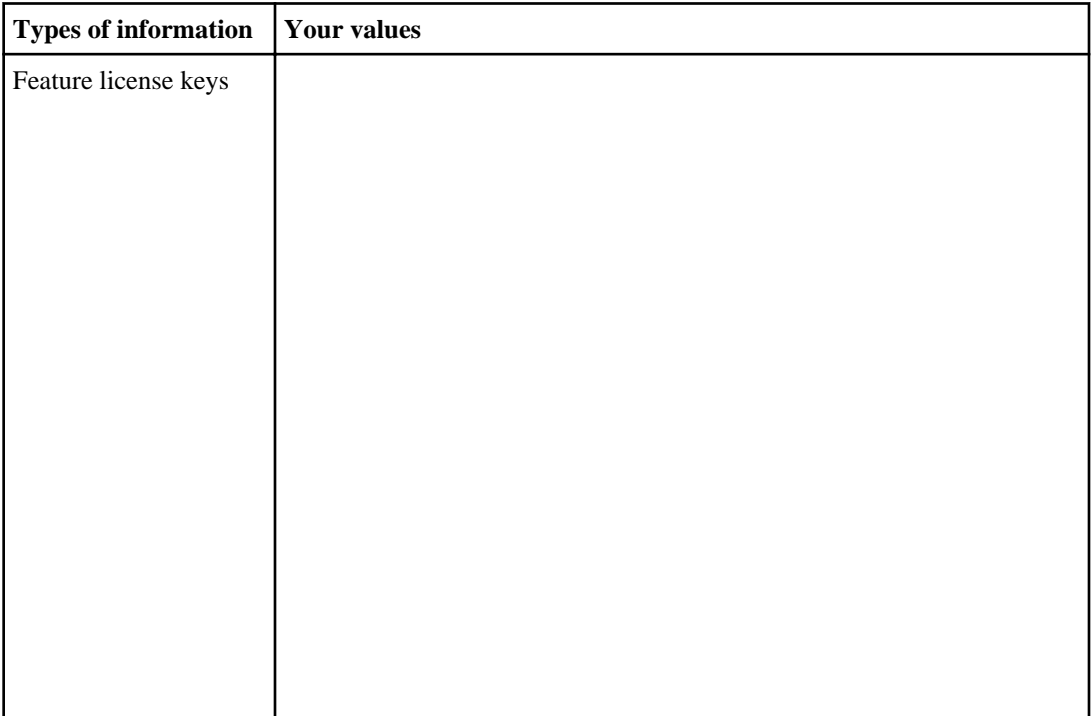

## **Admin Vserver**

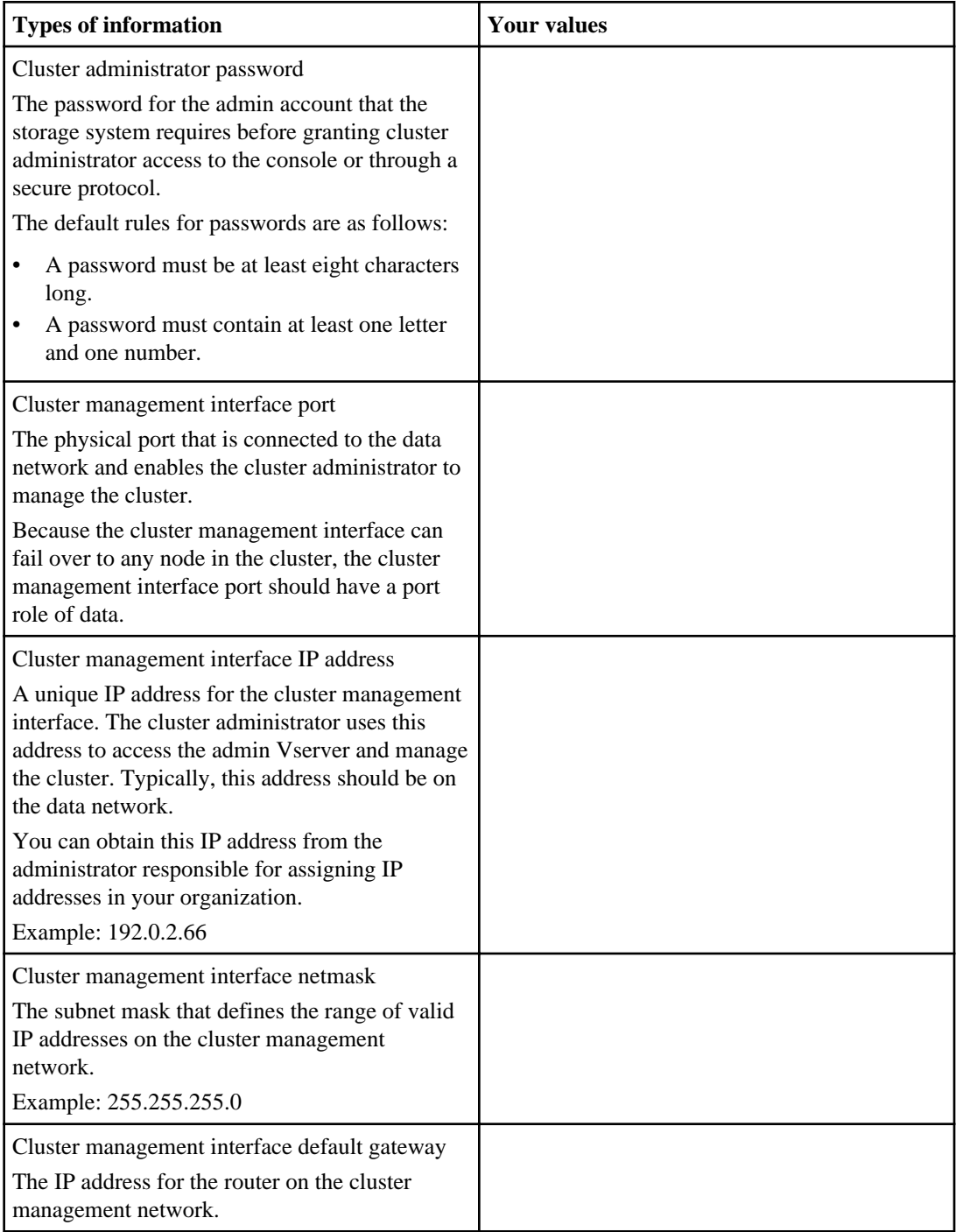

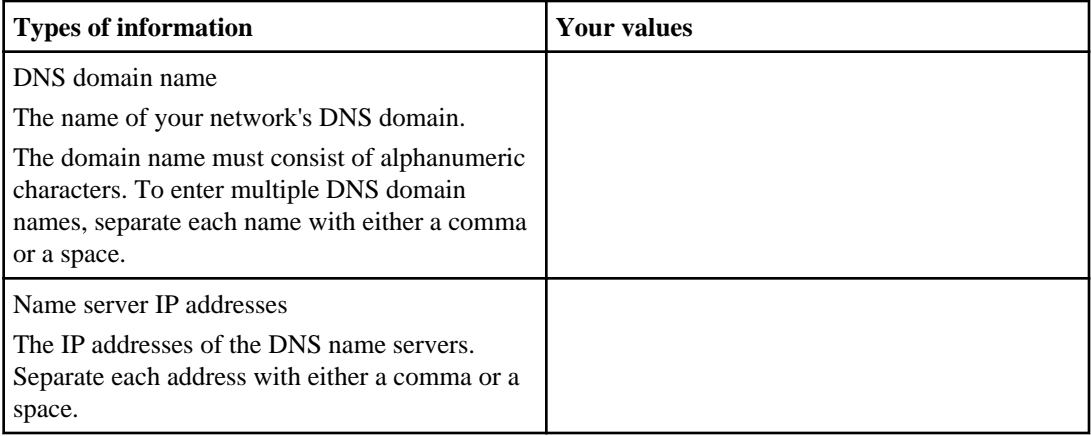

## **Node information (for each node in the cluster)**

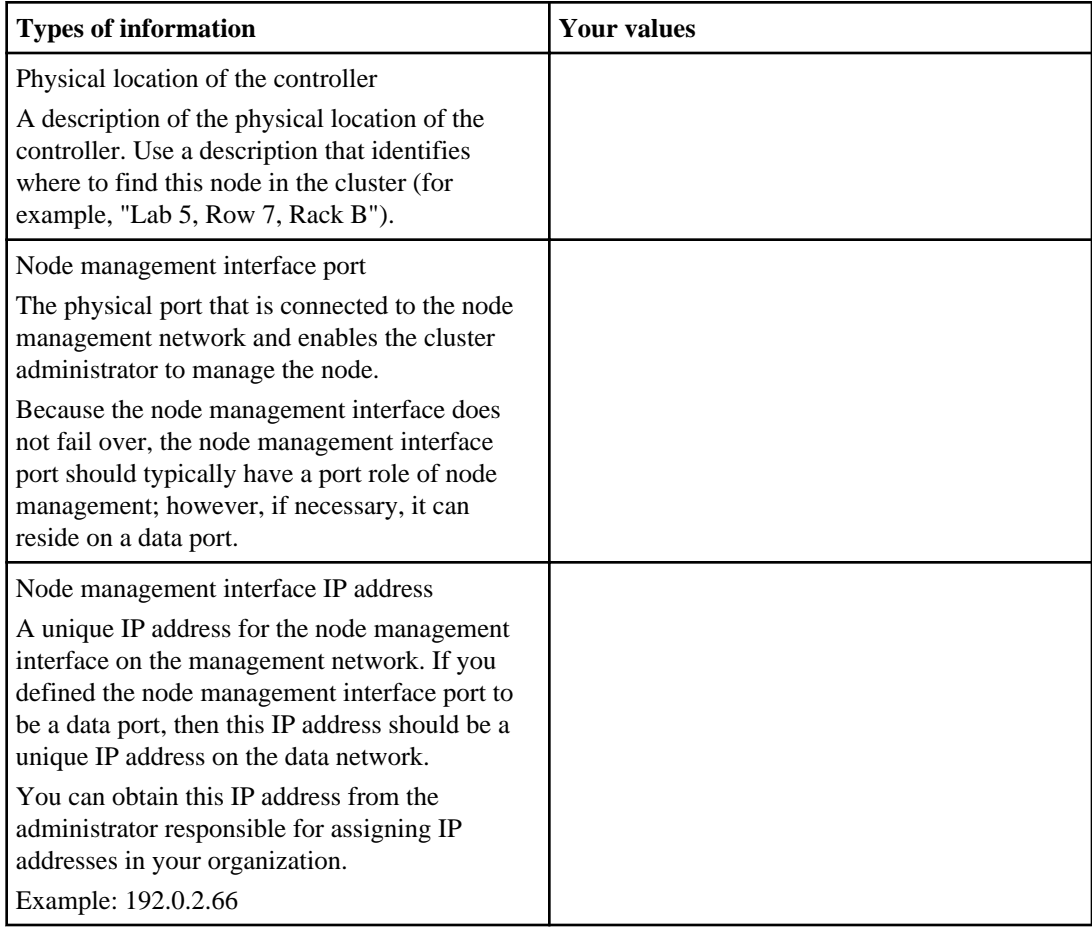

<span id="page-9-0"></span>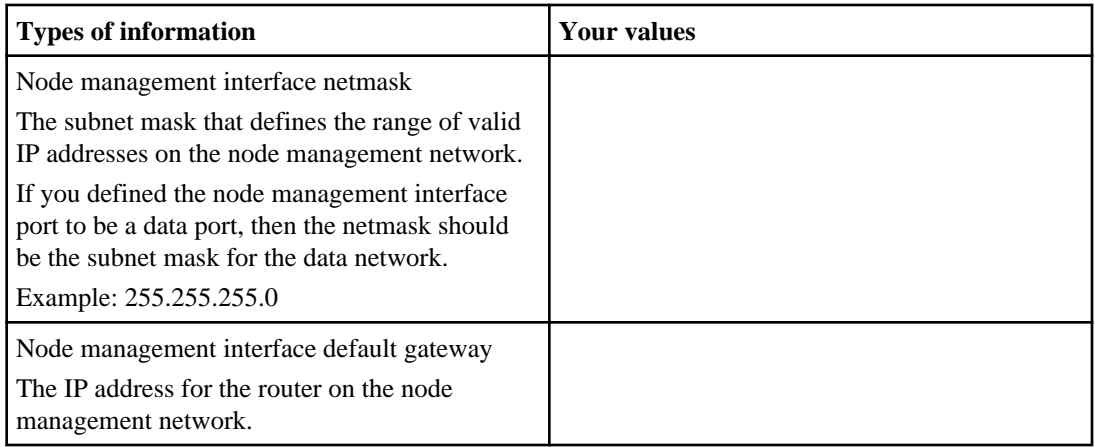

## **NTP server information**

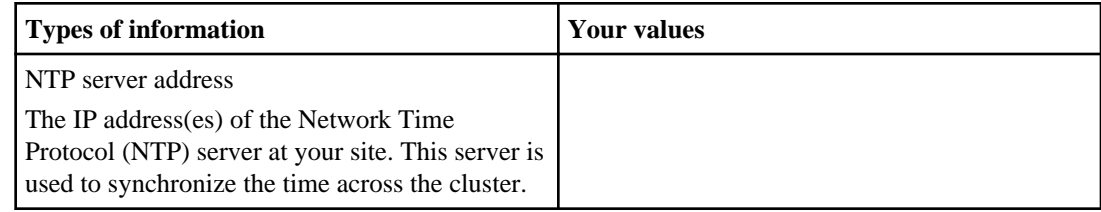

# **Completing the Vserver setup worksheet**

Before you start the Vserver Setup wizard to create and configure a Vserver, you must gather the required information to complete the wizard successfully.

**Note:** You can create and configure only Vservers with FlexVol volumes by using the Vserver Setup wizard.

The Vserver Setup wizard has the following subwizards, which you can run after you create a Vserver:

- Network setup
- Storage setup
- Services setup
- Data access protocol setup

Each subwizard has its specific requirements, depending on the types of services, protocols, and the protocol traffic.

You can use the following worksheet to record values for the setup process:

## **Vserver information**

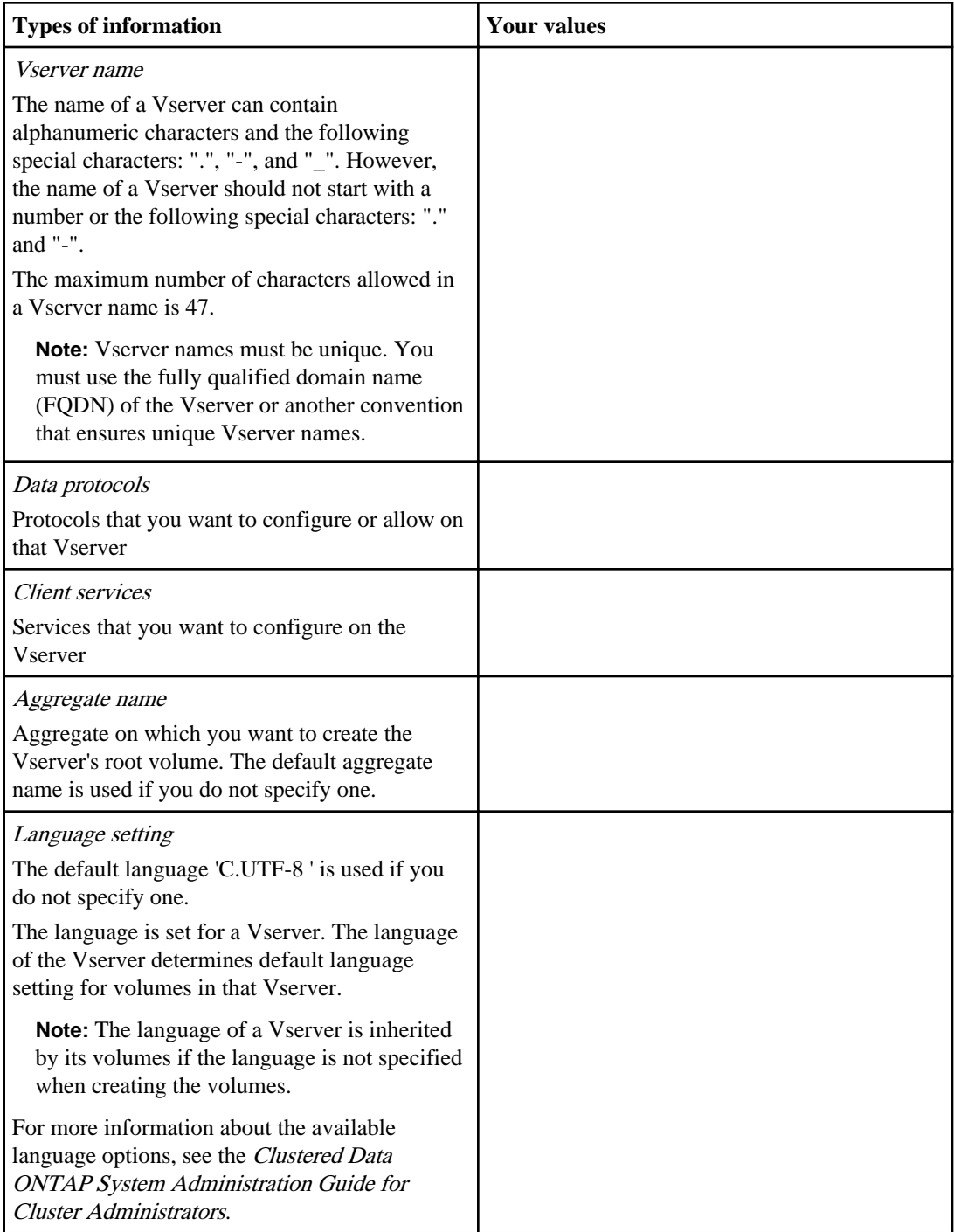

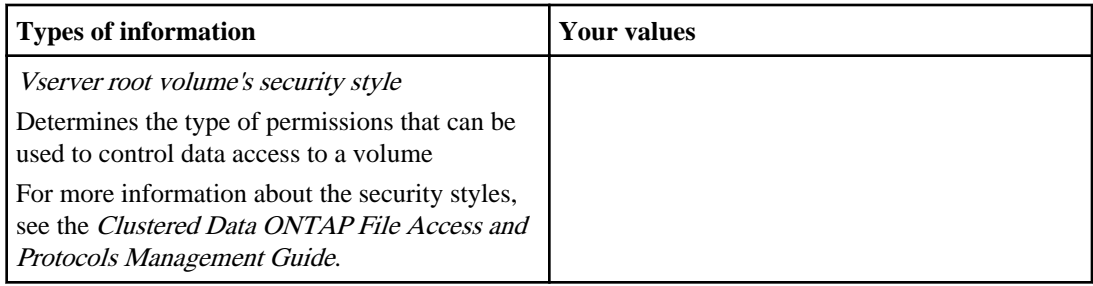

## **Information for creating volumes on the Vserver**

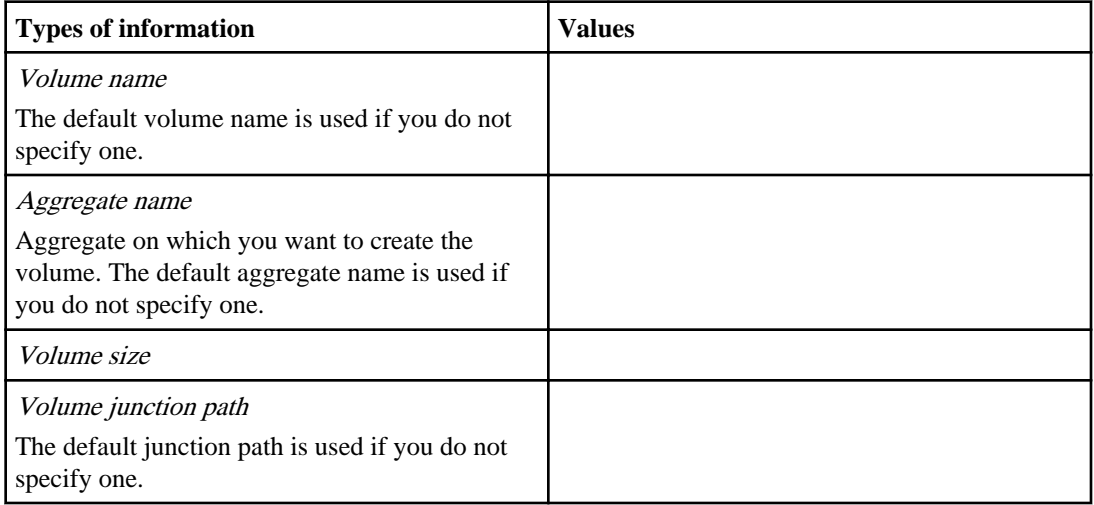

## **Information for creating an IP network interface on the Vserver**

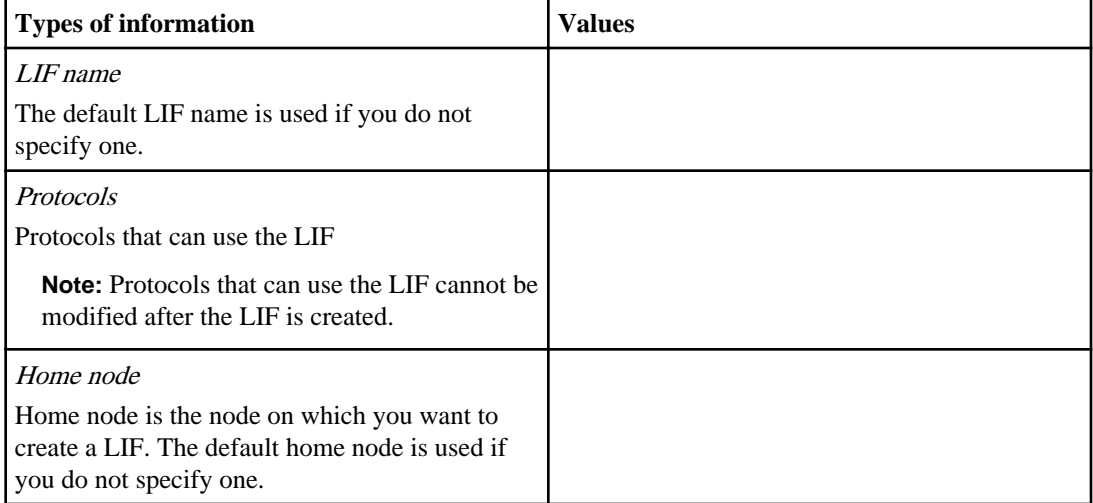

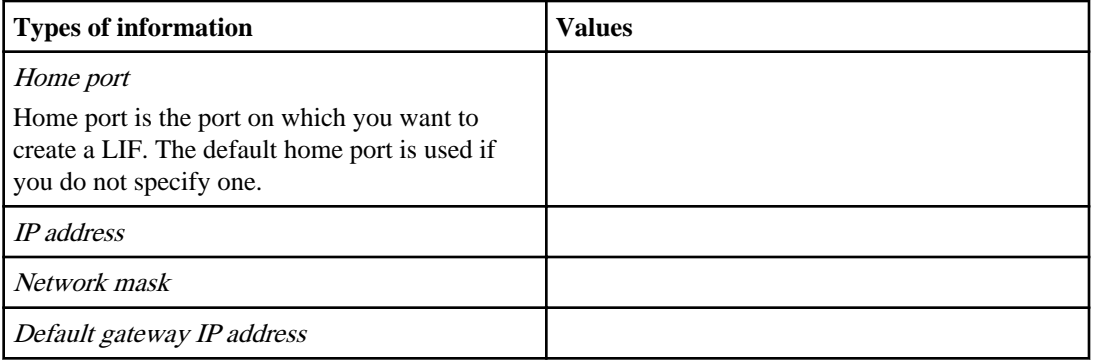

## **Information for creating an FC network interface on the Vserver**

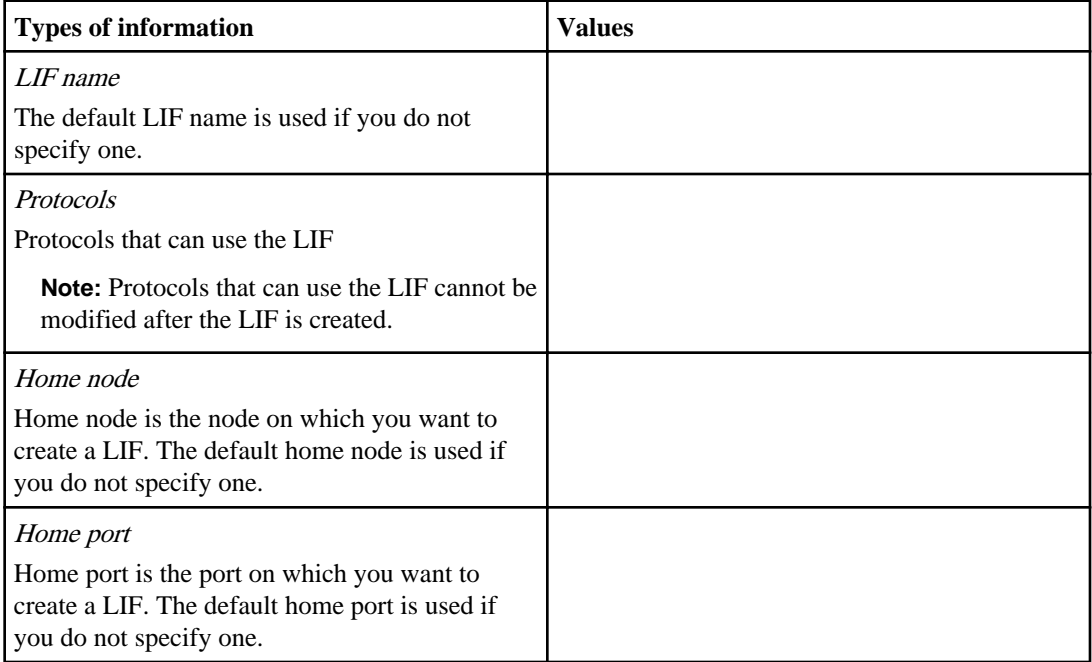

## **Information for configuring LDAP**

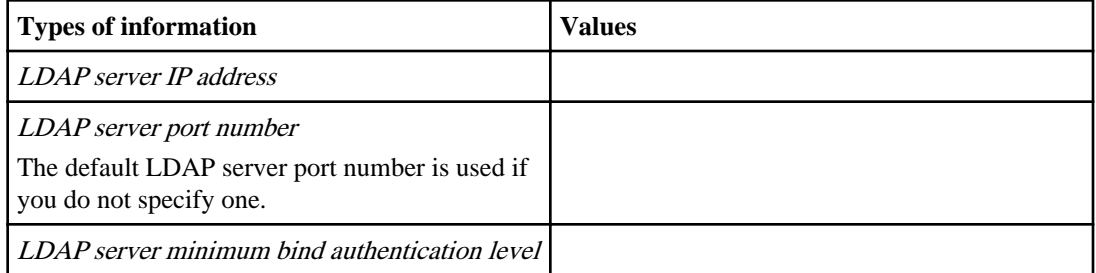

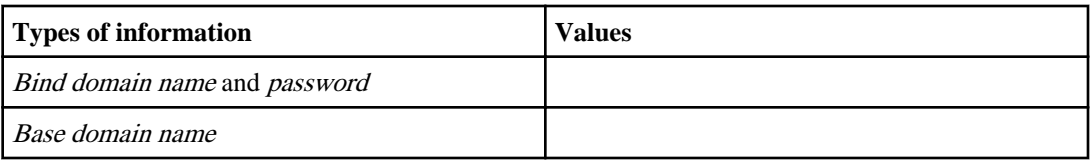

## **Information for configuring NIS**

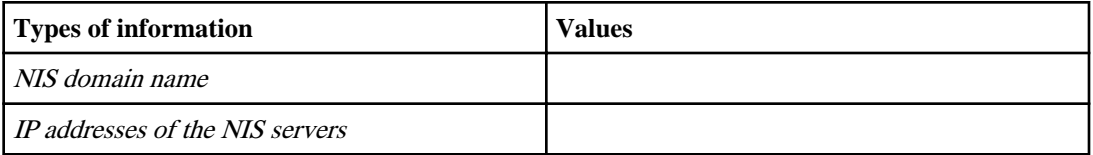

## **Information for configuring DNS**

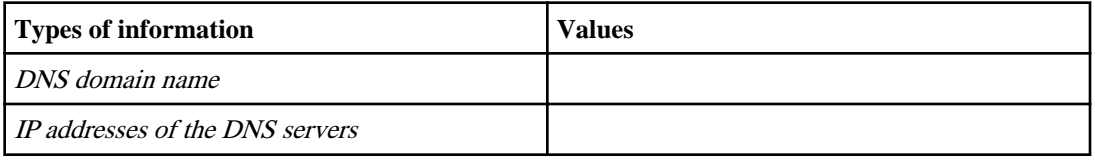

**Note:** You do not need to enter any information to configure NFS on a Vserver. The NFS configuration is created when you specify the protocol value as nfs.

## **Information for configuring CIFS protocol**

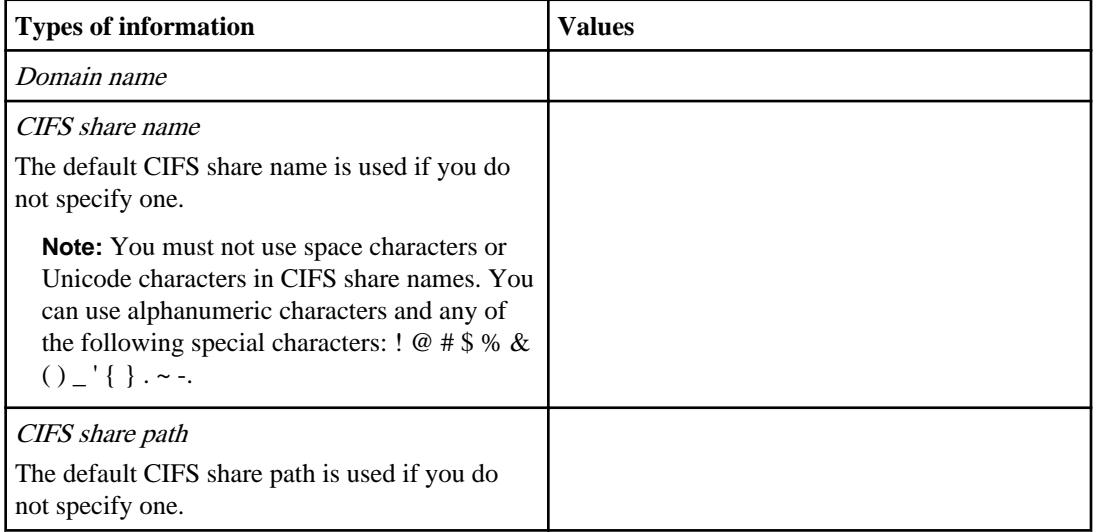

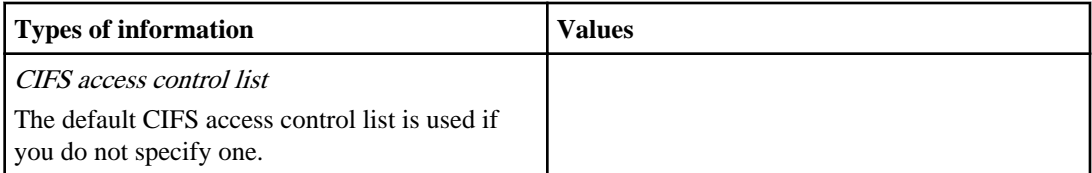

## **Information for configuring iSCSI protocol**

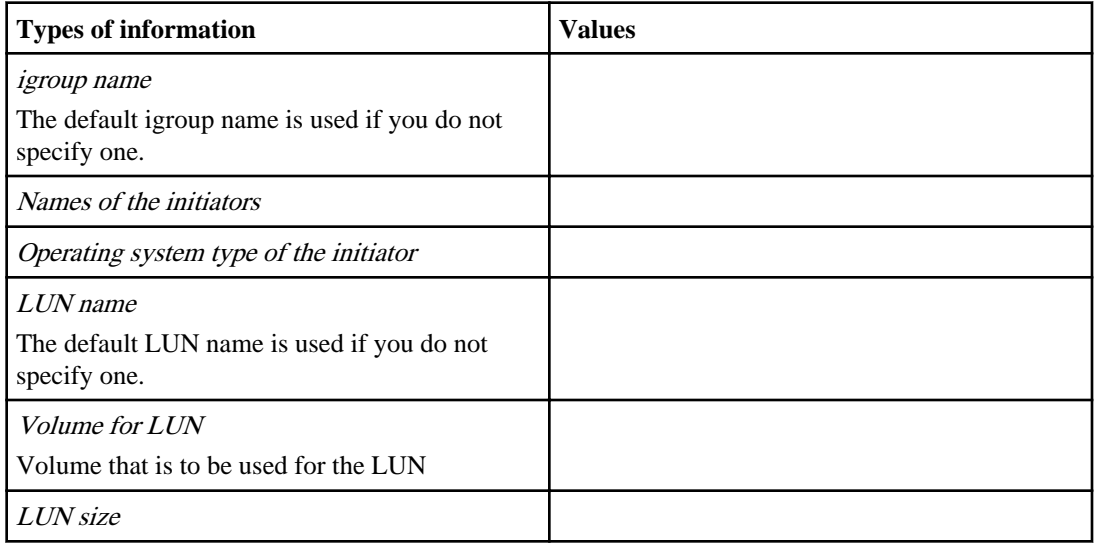

## **Information for configuring Fibre Channel (FC) protocol (FCoE included)**

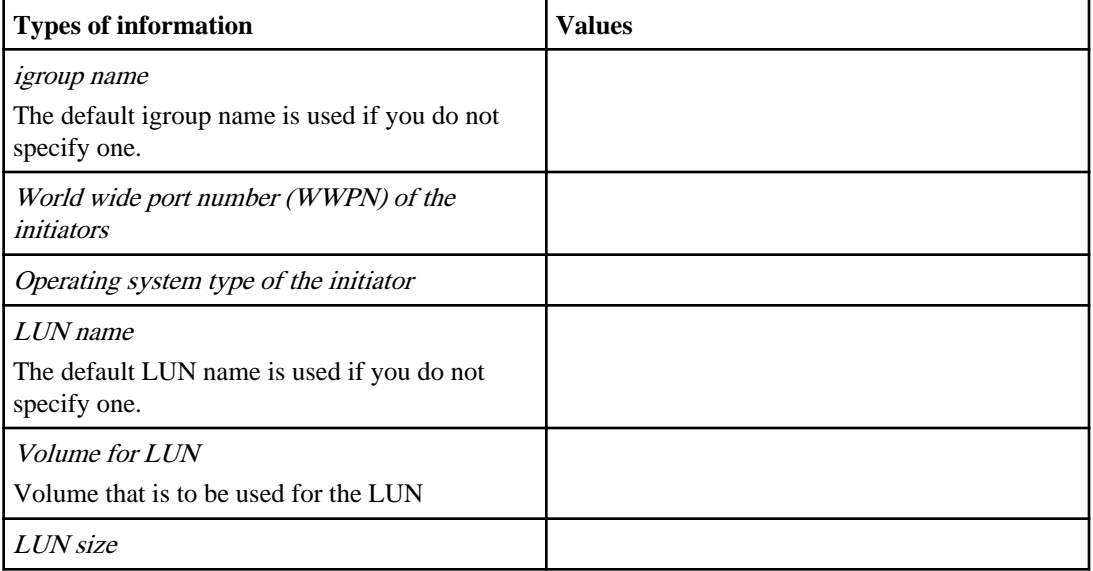

# <span id="page-16-0"></span>**Setting up the cluster**

Setting up the cluster involves creating the cluster on the first node, joining any remaining nodes to the cluster, and configuring a number of features—such as synchronizing the system time—that enable the cluster to operate nondisruptively.

## **Steps**

**1.** [Creating the cluster on the first node](#page-17-0) on page 18

You use the Cluster Setup wizard to create the cluster on the first node. The wizard helps you to configure the cluster network that connects the nodes (if the cluster consists of two or more nodes), create the cluster admin Vserver, add feature license keys, and create the node management interface for the first node.

**2.** [Joining a node to the cluster](#page-18-0) on page 19

After creating a new cluster, for each remaining node, you use the Cluster Setup wizard to join the node to the cluster and create its node management interface.

- **3.** [Enabling cluster HA and switchless-cluster in a two-node cluster](#page-19-0) on page 20 If the cluster contains only two nodes (a single HA pair), you should configure cluster high availability.
- **4.** [Synchronizing the system time across the cluster](#page-20-0) on page 21

Synchronizing the time ensures that every node in the cluster has the same time, and prevents CIFS and Kerberos failures.

**5.** [Setting up the configuration backup schedule for single node clusters](#page-22-0) on page 23

If the cluster consists of a single node, you should set up the configuration backup schedule to back up the cluster configuration to a remote URL. This ensures that you can recover the cluster's configuration even if the node is inaccessible.

- **6.** [Setting up AutoSupport](#page-23-0) on page 24 You can control whether and how AutoSupport information is sent to NetApp technical support and your internal support organization, and then test that the configuration is correct.
- **7.** [Setting up the Event Management System](#page-25-0) on page 26

You can configure EMS to reduce the number of event messages that you receive, and to set up the event destinations and the event routes for a particular event severity.

**8.** *[Setting up the Service Processor](#page-28-0)* on page 29

Before you can access the SP of a node, the SP network must be configured and enabled. You can configure the SP to use IPv4, IPv6, or both. The SP IPv4 configuration supports static and DHCP addressing, and the SP IPv6 configuration supports static addressing only.

**9.** *[Renaming a node](#page-29-0)* on page 30

You can change a node's name as needed.

# <span id="page-17-0"></span>**Creating the cluster on the first node**

You use the Cluster Setup wizard to create the cluster on the first node. The wizard helps you to configure the cluster network that connects the nodes (if the cluster consists of two or more nodes), create the cluster admin Vserver, add feature license keys, and create the node management interface for the first node.

## **Before you begin**

The cluster setup worksheet should be completed, the storage system hardware should be installed and cabled, and the console should be connected to the node on which you intend to create the cluster.

## **Steps**

**1.** Power on the first node.

The node boots, and the Cluster Setup wizard starts on the console.

Welcome to the cluster setup wizard. You can enter the following commands at any time: "help" or "?" - if you want to have a question clarified, "back" - if you want to change previously answered questions, and "exit" or "quit" - if you want to quit the cluster setup wizard. Any changes you made before quitting will be saved. You can return to cluster setup at any time by typing "cluster setup". To accept a default or omit a question, do not enter a value. Do you want to create a new cluster or join an existing cluster? {create, join}:

**Note:** If a login prompt appears instead of the Cluster Setup wizard, you must start the wizard by logging in using the factory default settings and then entering the cluster setup command.

**2.** Create a new cluster:

#### **create**

- **3.** Follow the prompts to complete the Cluster Setup wizard:
	- To accept the default value for a prompt, press Enter. The default values are determined automatically based on your platform and network configuration.
	- To enter your own value for the prompt, enter the value and then press Enter.

<span id="page-18-0"></span>**4.** After the Cluster Setup wizard is completed and exits, verify that the cluster is active and the first node is healthy:

**cluster show**

#### **Example**

The following example shows a cluster in which the first node (cluster1-01) is healthy and eligible to participate:

cluster1::> cluster show Node Health Eligibility --------------------- ------- ----------- cluster1-01 true true

You can access the Cluster Setup Wizard to change any of the values you entered for the admin Vserver or node Vserver by using the cluster setup command.

#### **After you finish**

If the cluster consists of two or more nodes, you should join each remaining node to the cluster.

## **Joining a node to the cluster**

After creating a new cluster, for each remaining node, you use the Cluster Setup wizard to join the node to the cluster and create its node management interface.

#### **Before you begin**

The cluster must be created on the first node.

#### **About this task**

You must complete this task for each node in the cluster.

#### **Steps**

**1.** Power on the node.

The node boots, and the Cluster Setup wizard starts on the console.

```
Welcome to the cluster setup wizard.
You can enter the following commands at any time:
   "help" or "?" - if you want to have a question clarified,
   "back" - if you want to change previously answered questions, and
   "exit" or "quit" - if you want to quit the cluster setup wizard.
     Any changes you made before quitting will be saved.
```

```
You can return to cluster setup at any time by typing "cluster setup".
To accept a default or omit a question, do not enter a value.
Do you want to create a new cluster or join an existing cluster? 
{create, join}:
```
**2.** Enter the following command to join the node to the cluster:

**join**

- **3.** Follow the prompts to set up the node and join it to the cluster:
	- To accept the default value for a prompt, press Enter.
	- To enter your own value for the prompt, enter the value and then press Enter.
- **4.** After the Cluster Setup wizard is completed and exits, verify that the node is healthy and eligible to participate in the cluster:

#### **cluster show**

#### **Example**

The following example shows a cluster after the second node (cluster1-02) has been joined to the cluster:

```
cluster1::> cluster show
Node Health Eligibility
--------------------- ------- ------------
cluster1-01 true true
cluster1-02 true true
```
You can access the Cluster Setup Wizard to change any of the values you entered for the admin Vserver or node Vserver by using the cluster setup command.

**5.** Repeat this task for each remaining node.

# **Enabling cluster HA and switchless-cluster in a two-node cluster**

A cluster consisting of only two nodes requires special configuration settings. Cluster high availability (HA) must be configured in a cluster if it contains only two nodes and it differs from the HA provided by storage failover. Also, if you have a switchless configuration, the switchless-cluster option must be enabled.

## **About this task**

Cluster HA is a special case of the clustering technology used in larger clusters; cluster HA communications occur over the cluster network, not over the HA interconnection between controllers <span id="page-20-0"></span>in a storage-failover pair. In a two-node cluster, cluster HA ensures that the failure of one node does not disable the cluster.

If your cluster contains only two nodes, you must enable cluster HA. If the cluster contains more than two nodes, you should not enable cluster HA in the cluster.

If you have a two-node switchless configuration in which there is no cluster interconnect switch, you must ensure that the switchless-cluster-network option is enabled. This ensures proper cluster communication between the nodes.

## **Steps**

**1.** Enter the following command to enable cluster HA:

```
cluster ha modify -configured true
```
- **2.** If you have a two-node switchless cluster, enter the following commands to verify that the switchless-cluster option is set:
	- a) Enter the following command to change to the advanced-privilege level:

```
set -privilege advanced
```
You can respond "y" when prompted to continue into advanced mode. The advanced mode prompt appears (\*>).

b) Enter the following command:

**network options switchless-cluster show**

If the output shows that the value is false, you must issue the following command:

**network options switchless-cluster modify true**

c) Enter the following command to return to the admin privilege level:

**set -privilege admin**

# **Synchronizing the system time across the cluster**

Synchronizing the time ensures that every node in the cluster has the same time, and prevents CIFS and Kerberos failures.

## **Before you begin**

A Network Time Protocol (NTP) server should be set up at your site.

## **About this task**

You synchronize the time across the cluster by associating each node in the cluster with the NTP server. For more information about managing the system time, see the Clustered Data ONTAP System Administration Guide for Cluster Administrators.

#### **Steps**

**1.** Verify that the system time and time zone is set correctly for each node.

All nodes in the cluster should be set to the same time zone.

a) Use the cluster date show command to display the current date, time, and time zone for each node.

## **Example**

```
cluster1::> cluster date show
Node Date Date Timezone
------------ ------------------- -----------------
cluster1-01 04/06/2013 09:35:15 America/New_York
cluster1-02 04/06/2013 09:35:15 America/New_York
cluster1-03 04/06/2013 09:35:15 America/New_York
cluster1-04 04/06/2013 09:35:15 America/New_York
cluster1-05 04/06/2013 09:35:15 America/New_York
cluster1-06 04/06/2013 09:35:15 America/New_York
6 entries were displayed.
```
b) Optional: Use the cluster date modify command to change the date or time zone for all of the nodes.

## **Example**

This example changes the time zone for the cluster to be GMT:

cluster1::> cluster date modify -timezone GMT

**2.** For each node in the cluster, use the system services ntp server create command to associate the node with your NTP server.

**Note:** The following examples assume that DNS has been configured for the cluster. If you have not configured DNS, you must specify the IP address of the NTP server.

## **Example**

The following example associates a node named cluster1-01 with an NTP server named ntp1.example.com that is running the highest-numbered version of NTP available:

```
cluster1::> system services ntp server create -node cluster1-01 -
server ntp1.example.com -version max
```
**3.** Use the system services ntp server show command to verify that each node is associated with an NTP server.

## <span id="page-22-0"></span>**Example**

```
cluster1::> system services ntp server show
Node Server Server Version
------------ ------------------------------ ----------
cluster1-01 ntp1.example.com max
cluster1-02 ntp1.example.com max
cluster1-03 ntp1.example.com max
cluster1-04 ntp1.example.com max
cluster1-05 ntp1.example.com max
cluster1-06 ntp1.example.com
6 entries were displayed.
```
# **Setting up the configuration backup schedule for single node clusters**

If the cluster consists of a single node, you should set up the configuration backup schedule to back up the cluster configuration to a remote URL. This ensures that you can recover the cluster's configuration even if the node is inaccessible.

## **Before you begin**

You must have HTTP or FTP access to a web server with PUT operations enabled.

## **About this task**

For more information about backing up and restoring the cluster configuration, see the *Clustered* Data ONTAP System Administration Guide for Cluster Administrators.

## **Steps**

- **1.** Set the privilege level to advanced: **set -privilege advanced**
- **2.** Use the system configuration backup settings modify command to set up the configuration backup schedule.

You can specify a remote URL where the cluster configuration backups will be uploaded, a user name for logging in to the URL, and the number of backups to keep for each configuration backup schedule. For more information, see the man page.

## **Example**

This example specifies a remote URL to which the cluster configuration will be backed up, and the user name required to log in to the URL and upload the configuration backup file.

 cluster1::\*> system configuration backup settings modify destination ftp://www.example.com/config/uploads/ -username admin

- <span id="page-23-0"></span>**3.** If the user name that you specified for the URL requires a password, use the system configuration backup settings set-password command to specify the password.
- **4.** To verify that the cluster configuration backup files can be uploaded to the remote URL, create a test configuration backup file:

**system configuration backup create -node node\_name -backup-name configuration\_backup\_name -backup-type cluster**

#### **Example**

cluster1::\*> system configuration backup create -node cluster1-01 backup-name test\_config\_backup -backup-type cluster [Job 3592] Job is queued: Cluster Backup OnDemand Job.

**5.** Verify that the test configuration backup file can be uploaded to the remote URL:

```
system configuration backup upload -node node_name -backup
configuration_backup_name -destination remote_URL
```
#### **Example**

```
cluster1::*> system configuration backup upload -node cluster1-01 -
backup test_config_backup.7z -destination ftp://www.example.com/
config/uploads/testconfig
```
**6.** Return to the admin privilege level:

```
set -privilege admin
```
## **Setting up AutoSupport**

You can control whether and how AutoSupport information is sent to NetApp technical support and your internal support organization, and then test that the configuration is correct.

## **About this task**

Perform this procedure on each node in your system where you want to configure AutoSupport.

For more information about the following commands, see the man pages.

#### **Steps**

- **1.** Ensure AutoSupport is enabled by setting the -state parameter of the system node autosupport modify command to enable.
- **2.** If you want technical support to receive AutoSupport messages, set the following parameters of the system node autosupport modify command:
	- a) Set -support to enable.
- b) Select a transport protocol for messages to NetApp technical support by setting -transport to smtp, http, or https.
- c) If you chose HTTP or HTTPS as the transport protocol and you use a proxy, set -proxy-url to the URL of your proxy.
- **3.** If you want your internal support organization or a support partner to receive AutoSupport messages, perform the following actions:
	- a) Identify the recipients in your organization by setting the following parameters of the system node autosupport modify command:

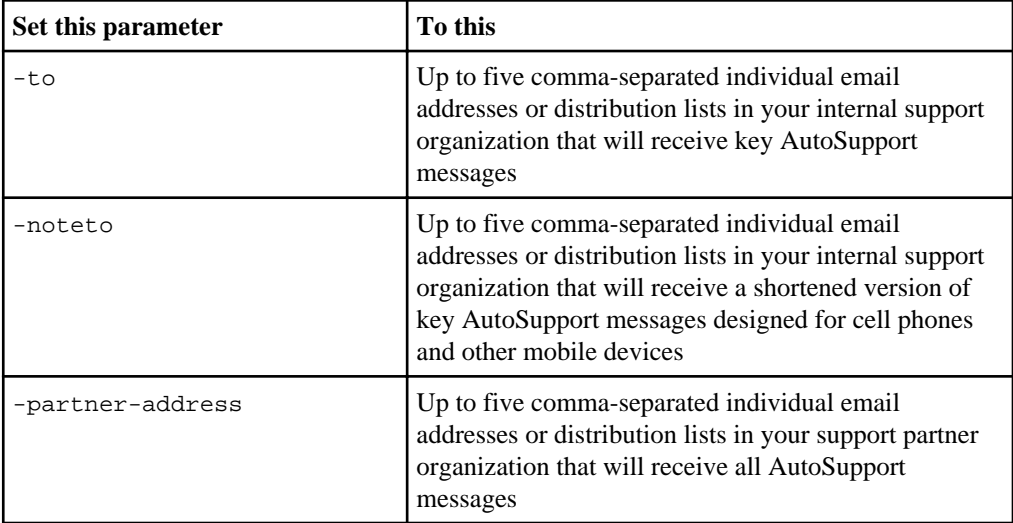

- b) Check that addresses are correctly configured by listing the destinations using the system node autosupport destinations show command.
- **4.** If you are sending messages to your internal support organization or you chose SMTP transport for messages to technical support, configure SMTP by setting the following parameters of the system node autosupport modify command:
	- Set -mail-hosts to one or more mail hosts, separated by commas. You can set a maximum of five.
	- Set -from to the email address that sends the AutoSupport message.
	- Set -max-smtp-size to the email size limit of your SMTP server.
- **5.** If you want AutoSupport to specify a fully qualified domain name when it sends connection requests to your SMTP mail server, configure DNS.

For information about configuring DNS, see the Clustered Data ONTAP Network Management Guide.

**6.** Optional: Change the following settings:

<span id="page-25-0"></span>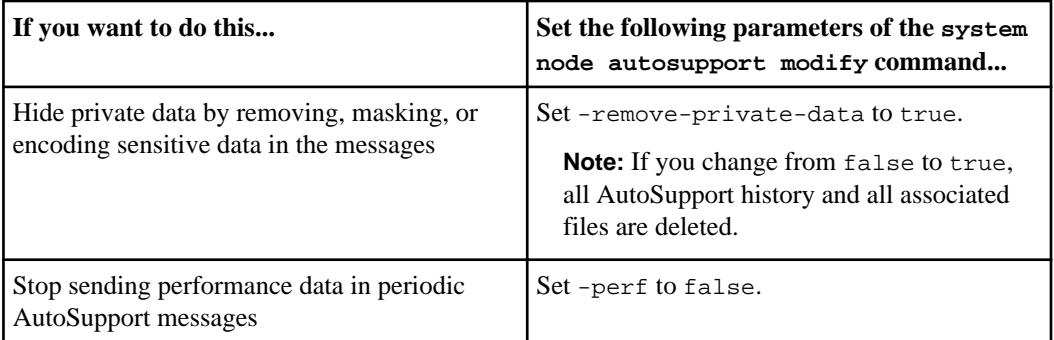

- **7.** Check the overall configuration using the system node autosupport show commandwith the -node parameter.
- **8.** Test that AutoSupport messages are being sent and received:
	- a) Use the system node autosupport invoke command with the -type parameter set to test.

## **Example**

cluster1::> system node autosupport invoke -type test -node node1

- b) Confirm that NetApp is receiving your AutoSupport messages by checking the email address that technical support has on file for the system owner, who should have received an automated response from the NetApp mail handler.
- c) Optional: Confirm that the AutoSupport message is being sent to your internal support organization or to your support partner by checking the email of any address that you configured for the -to , -noteto , or -partner-address parameters of the system node autosupport modify command.

# **Setting up the Event Management System**

You can configure EMS to reduce the number of event messages that you receive, and to set up the event destinations and the event routes for a particular event severity.

## **Steps**

**1.** To see what is currently configured for the mail locations, enter the following command:

**event config show**

## **Example**

The following command shows the configured mail locations:

cluster1::> event config show Mail From: admin@localhost Mail Server: localhost

**2.** If you need to change the mail locations, enter the following command:

**event config modify -mailserver name -mailfrom email address**

#### **Example**

The following example shows how to change the mail locations and display the results:

cluster1::> event config modify -mailserver mailhost.example.com -mailfrom admin@node1-example.com cluster1::> event config show Mail From: admin@node1-example.com Mail Server: mailhost.example.com

**3.** To create the destination for events, enter the following command and specify the name and email address:

```
event destination create -name destination -mail email address
```
You can send events to email addresses, SNMP trap hosts, and syslog servers.

#### **Example**

The following command creates an email destination and sends all important events to the specified email address:

cluster1::> event destination create -name test\_dest -mail me@example.com

**4.** Use the event route add-destinations command to define the severity level of messages to receive.

The recommended practice is to set up event routes for critical and above events.

#### **Example**

The following example sends all critical, alert, and emergency events to the test\_dest event destination, and displays the results:

cluster1::> event route add-destinations {-severity <=CRITICAL}

```
-destinations test_dest
cluster1::> event dest show
in the contract of the contract of the contract of the contract of the Hide
Name Mail Dest. SNMP Dest. Syslog Dest. Params
-------- --------------- ----------- ------------- ------
allevents - - - - - - - - - - false
asup - - - - - - - - - - - false
criticals - - - false
pager - - - - - - - - - - - false
test_dest me@example.com - - false
traphost - - - - - - - - - false
```
**5.** To display all critical and above events, enter the following command:

**event route show -severity <=CRITICAL**

#### **Example**

The following example shows the events with critical and above severity levels:

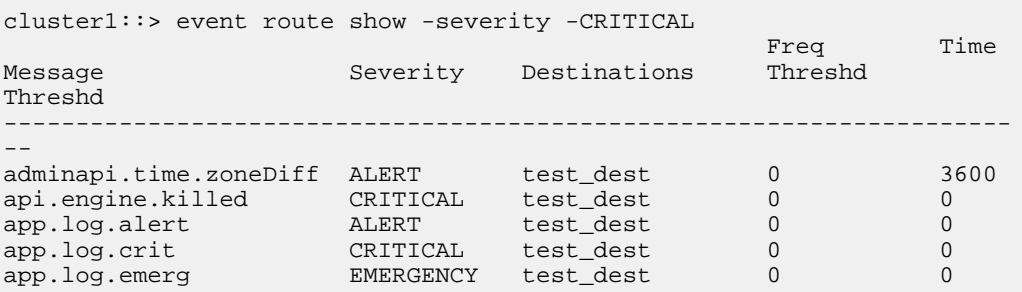

**6.** If you are still getting too many event messages, use the -timethreshold option to specify how often events are sent to the destination.

#### **Example**

For example, the following event is displayed once per hour:

```
cluster1::> event route modify -messagename adminapi.time.zoneDiff
-timethreshold 3600
```
#### **Result**

When you have completed these steps, all critical events are automatically sent to the destination specified in the event route.

# <span id="page-28-0"></span>**Setting up the Service Processor**

Before you can access the SP of a node, the SP network must be configured and enabled. You can configure the SP to use IPv4, IPv6, or both. The SP IPv4 configuration supports static and DHCP addressing, and the SP IPv6 configuration supports static addressing only.

## **Before you begin**

To configure IPv6 connections for the SP, IPv6 must already be configured and enabled for Data ONTAP. The network options ipv6 commands manage IPv6 settings for Data ONTAP. For more information about IPv6 configuration, see the *Clustered Data ONTAP Network Management* Guide.

## **Steps**

- **1.** Configure and enable the SP by using the system node service-processor network modify command.
	- The -address-type parameter specifies whether the IPv4 or IPv6 configuration of the SP is to be modified.
	- The -enable parameter enables the network interface of the specified IP address type.
	- The -dhcp parameter specifies whether to use the network configuration from the DHCP server or the network address that you provide. You can enable DHCP (by setting -dhcp to v4) only if you are using IPv4. You cannot enable DHCP for IPv6 configurations.
	- The -ip-address parameter specifies the public IP address for the SP.
	- The -netmask parameter specifies the netmask for the SP (if using IPv4.)
	- The -prefix-length parameter specifies the network prefix-length of the subnet mask for the SP (if using IPv6.)
	- The -gateway specifies the gateway IP address for the SP.

For more information about the system node service-processor network modify command, see the man page.

**2.** Display the SP network configuration to verify the settings by using the system node service-processor network show command.

For more information about the SP, see the Clustered Data ONTAP System Administration Guide for Cluster Administrators.

## **Example of configuring the SP network**

The following example configures the SP of a node to use IPv4, enables the SP, and displays the SP network configuration to verify the settings.

<span id="page-29-0"></span>cluster1::> system node service-processor network modify -node local -address-type IPv4 -enable true -ip-address 192.168.123.98 -netmask 255.255.255.0 -gateway 192.168.123.1 cluster1::> system node service-processor network show -instance -node local Node: node1 Address Type: IPv4 Interface Enabled: true Type of Device: SP Status: online Link Status: up DHCP Status: none IP Address: 192.168.123.98 MAC Address: ab:cd:ef:fe:ed:02 Netmask: 255.255.255.0 Prefix Length of Subnet Mask: - Router Assigned IP Address: - Link Local IP Address: - Gateway IP Address: 192.168.123.1 Node: node1 Address Type: IPv6 Interface Enabled: false Type of Device: SP Status: online Link Status: disabled DHCP Status: none IP Address: MAC Address: ab:cd:ef:fe:ed:02 Netmask: - Prefix Length of Subnet Mask: - Router Assigned IP Address: - Link Local IP Address: - Gateway IP Address: - 2 entries were displayed. cluster1::>

## **Renaming a node**

You can change a node's name as needed.

## **Step**

**1.** To rename a node, use the system node rename command.

The maximum length of a node's name is 47 characters.

#### **Example**

The following command renames node "node1" to "node1a":

cluster1::> system node rename -node node1 -newname node1a

# <span id="page-31-0"></span>**Verifying cluster setup**

Misconfiguring the cluster during cluster setup can result in errors that are difficult to troubleshoot. Accordingly, after setting up the cluster, you should complete verification tasks to ensure that the cluster is operational and configured according to your requirements.

# **Verifying cluster health**

After completing cluster setup, you should verify that each node is healthy and eligible to participate in the cluster.

## **About this task**

For more information about node health and eligibility, see the Clustered Data ONTAP System Administration Guide for Cluster Administrators.

## **Step**

**1.** Use the cluster show command to view the status of each node.

## **Example**

This example shows that each node is healthy and eligible as indicated by status true in the Health and Eligibility columns (Status false indicates a problem).

```
cluster1::> cluster show
Node Health Eligibility
--------------------- ------- ------------
                     true true
node1 true true true<br>
node2 true true true
node2 true true true<br>node3 true true true
                    true true
4 entries were displayed.
```
# <span id="page-32-0"></span>**Verifying that the cluster is in quorum**

After setting up the cluster, you must ensure that all nodes are participating in a replicated database (RDB) quorum and that all rings are in the quorum. You must also verify that the per-ring quorum master is the same for all nodes.

## **About this task**

For more information about cluster replication rings and RDB quorums, see the *Clustered Data* ONTAP System Administration Guide for Cluster Administrators.

## **Steps**

**1.** At the advanced privilege level, display each RDB process:

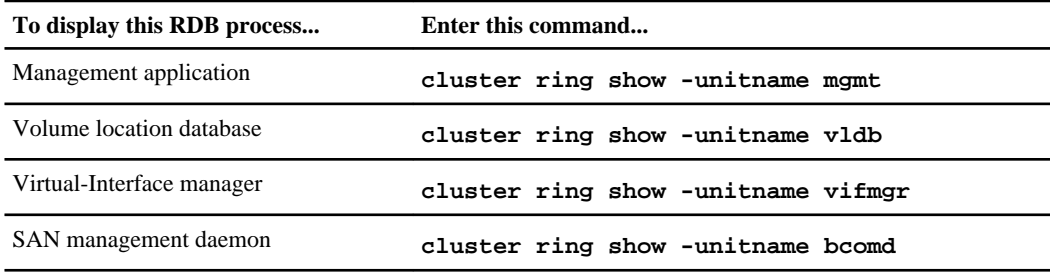

## **Example**

```
cluster1::*> cluster ring show -unitname vldb 
Node UnitName Epoch DB Epoch DB Trnxs Master 
         --------- ----- -------- -------- ----
node0 vldb 154 154 14847 node0 
node1 vldb 154 154 14847 node0 
node2 vldb 154 154 14847 node0 
node3 vldb 154 154 14847 node0 
4 entries were displayed.
```
For each process, verify the following configuration details:

- The relational database epoch and database epochs match for each node.
- The per-ring quorum master is the same for all nodes. Note that each ring might have a different quorum master.
- **2.** If you are operating in a SAN environment, verify that the cluster is in a SAN quorum:

```
event log show -messagename scsiblade.*
```
The scsiblade event message should indicate that the scsi-blade is in quorum.

#### <span id="page-33-0"></span>**Example**

```
cluster::> event log show -messagename scsiblade.*
           Time Node Severity Event
 ------------------- ---------------- ------------- ---------------------------
8/13/2012 14:03:51 node0 INFORMATIONAL scsiblade.in.quorum: The scsi-blade ...
8/13/2012 14:03:51 node1 INFORMATIONAL scsiblade.in.quorum: The scsi-blade ...
```
# **Verifying network connectivity**

You should verify that the cluster, cluster management, and node management interfaces are configured correctly.

#### **Steps**

**1.** If the cluster has more than one node, at the advanced privilege level, use the cluster pingcluster command to ping all combinations of the cluster LIFs from each node.

If the cluster consists of a single node, you should skip this step.

#### **Example**

This example pings the cluster LIFs from node1.

```
cluster1::*> cluster ping-cluster -node node1
Host is node1
Getting addresses from network interface table...
Local = 10.254.231.102 10.254.91.42
Remote = 10.254.42.25 10.254.16.228
Ping status:
....
Basic connectivity succeeds on 4 path(s)
Basic connectivity fails on 0 path(s)
................
Detected 1500 byte MTU on 4 path(s):
     Local 10.254.231.102 to Remote 10.254.16.228
     Local 10.254.231.102 to Remote 10.254.42.25
    Local 10.254.91.42 to Remote 10.254.16.228
     Local 10.254.91.42 to Remote 10.254.42.25
Larger than PMTU communication succeeds on 4 path(s)
RPC status:
2 paths up, 0 paths down (tcp check)
2 paths up, 0 paths down (udp check)
```
Complete this step for each node in the cluster. For each node, you should verify the following:

- All of the paths are up.
- The pings are successful at each MTU size (1500, 4500, and 9000).

If the pings are only successful for MTU size 1500, then verify that the cluster network switch and cluster ports are configured with the correct MTU sizes. For more information about

configuring the MTU size for a port, see the *Clustered Data ONTAP Network Management* Guide.

**2.** Use the network interface show command to verify that the cluster management and node management LIFs are configured correctly.

#### **Example**

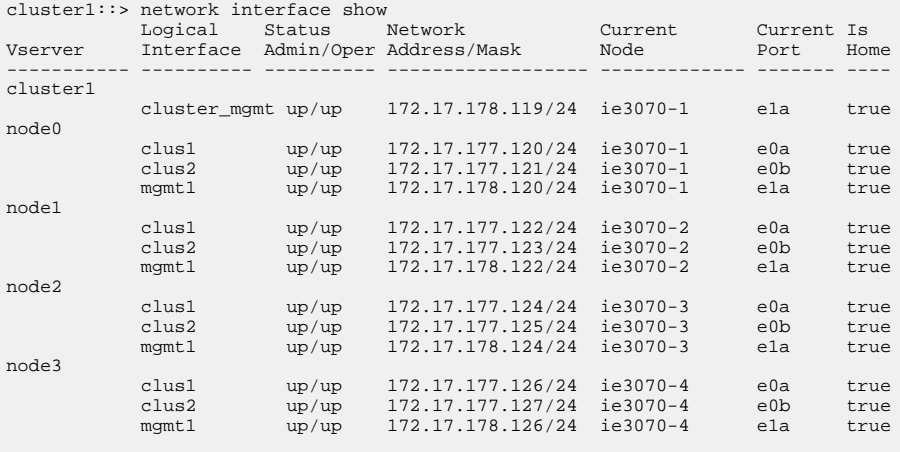

For each cluster management and node management LIF, verify the following:

- The LIF is up.
- The IP address is configured correctly.

For more information about changing the configuration of a LIF, see the *Clustered Data ONTAP* Network Management Guide.

**3.** Use the network port show command to verify that the cluster, node management, and data ports are assigned correctly.

If the cluster consists of a single node, the node's ports will be assigned to the data and node management roles.

```
cluster1::> network port show
 Auto-Negot Duplex Speed (Mbps)
Node Port Role Link MTU Admin/Oper Admin/Oper Admin/Oper 
       ------ ------ -------- ---- ----- ----------- ---------- ------------
node0
 e0a cluster up 9000 true/true full/full 1000/1000
 e0b cluster up 9000 true/true full/full 1000/1000
 e0c data up 1500 true/true full/full 1000/1000
 e0d data up 1500 true/true full/full 1000/1000
 e1a mgmt up 1500 true/true full/full 1000/1000
```
<span id="page-35-0"></span>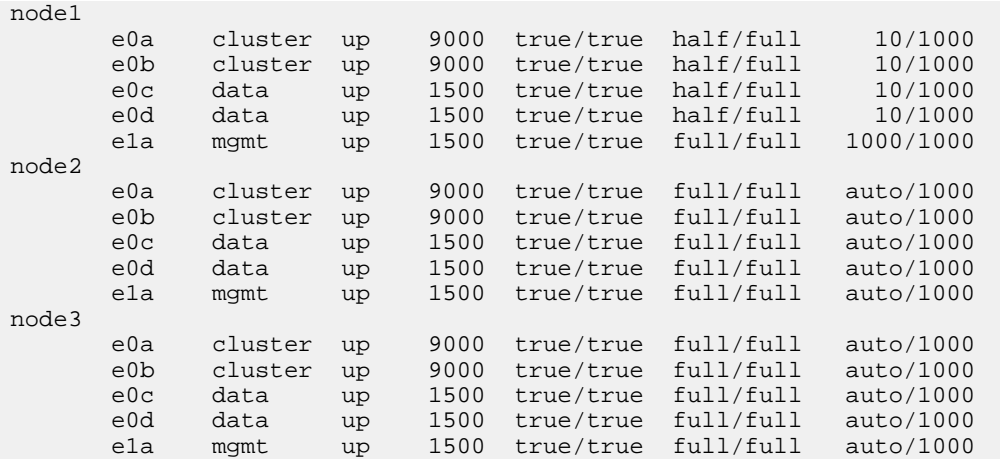

Verify that each port has the correct role assigned for your platform. For more information about default port roles and changing the role assignment for a port, see the *Clustered Data ONTAP* Network Management Guide.

# **Verifying licensing**

You should verify that the correct feature licenses are installed on your system.

## **About this task**

For more information about feature licenses, see the Clustered Data ONTAP System Administration Guide for Cluster Administrators.

## **Step**

**1.** Use the system license show command to verify that the correct feature licenses are installed on your system by verifying license names as listed in the Description column of the command output.

```
cluster1::> system license show
Serial Number: 1-80-123456
Owner: cluster1
Package Type Description Expiration
----------------- ------- --------------------- --------------------
Base site Cluster Base License -
iSCSI site iSCSI License -
CDMI site CDMI License -
```

```
Serial Number: 1-81-0000000000000001122334455
Owner: node1
Package Type Description Expiration
----------------- ------- --------------------- --------------------
CDMI license CIFS License -
SnapRestore license SnapRestore License -
5 entries were displayed.
```
# **Verifying the high-availability configuration**

If the cluster consists of more than one node, you should verify that storage failover is configured for each HA pair. If you have a two-node cluster, then you should also verify that cluster high availability is configured.

#### **About this task**

Single node clusters do not use storage failover.

For more information about storage failover and cluster high availability, see the *Clustered Data* ONTAP High-Availability Configuration Guide.

#### **Steps**

**1.** Use the storage failover show command to verify that storage failover is enabled for each HA pair.

#### **Example**

```
cluster1::> storage failover show
           Takeover 
Node Partner Possible State 
-------- -------- -------- ------------------
node0 node1 true Connected to node1
node1 node0 true Connected to node0
node2 node3 true Connected to node3
node3 node2 true Connected to node2
4 entries were displayed.
```
**2.** If the cluster consists of only two nodes (a single HA pair), then use the cluster ha show command to verify that cluster high availability is configured.

```
cluster1::> cluster ha show
High Availability Configured: true
```
# <span id="page-37-0"></span>**Testing storage failover**

If the cluster consists of more than one node, you should verify that each node can successfully fail over to another node. This helps ensure that the system is configured correctly and that you can maintain access to data if a real failure occurs.

## **Before you begin**

The cluster must consist of more than one node.

## **About this task**

You should test storage failover on one HA pair at a time. To simplify troubleshooting if needed, do not try to fail over more than one node at a time.

For more information about storage failover, see the *Clustered Data ONTAP High-Availability* Configuration Guide.

## **Steps**

**1.** Check the failover status by entering the following command:

**storage failover show**

**2.** Take over the node by its partner using the following command:

**storage failover takeover -ofnode nodename**

## **Example**

storage failover takeover -ofnode cluster1-02

- **3.** Verify that failover was completed by using the **storage failover show** command.
- **4.** Give back the storage to the original node by using the following command:

```
storage failover giveback -ofnode nodename
```
## **Example**

storage failover giveback -ofnode cluster1-02

- **5.** Verify that giveback was completed by using the **storage failover show-giveback** command.
- **6.** Revert all LIFs back to their home nodes by entering the following command: **network interface revert \***
- **7.** Repeat these steps for each remaining node in the cluster.

## <span id="page-38-0"></span>**Verifying the system time**

You should verify that NTP is configured, and that the time is synchronized across the cluster.

#### **About this task**

For more information about managing the system time, see the Clustered Data ONTAP System Administration Guide for Cluster Administrators.

#### **Steps**

**1.** Use the system services ntp server show command to verify that each node is associated with an NTP server.

#### **Example**

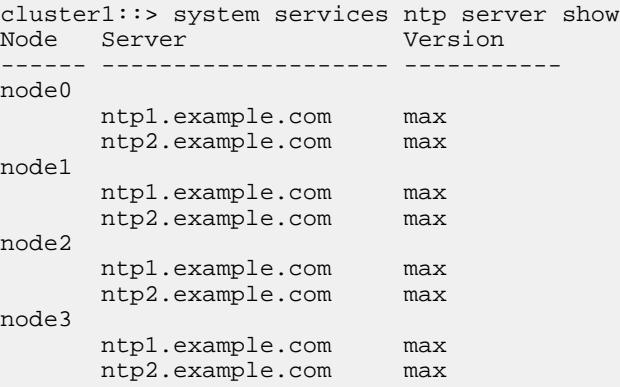

**2.** Use the cluster date show command to verify that each node has the same date and time.

```
cluster1::> cluster date show
Node Date Timezone
--------- ------------------- -------------------------
node0 4/6/2013 20:54:38 GMT
node1 4/6/2013 20:54:38 GMT
node2 4/6/2013 20:54:38 GMT
node3 4/6/2013 20:54:38 GMT
4 entries were displayed.
```
# <span id="page-39-0"></span>**Setting up a Vserver with FlexVol Volumes**

You can create and configure Vservers with FlexVol volumes fully to start serving data immediately or with minimal configuration to delegate administration to the Vserver administrator by using the vserver setup command.

## **Before you begin**

You must have understood the *[requirements and gathered the required information](#page-9-0)* on page 10 before you start the Vserver Setup wizard or any of the subwizards.

## **About this task**

By using the vserver setup command, which launches a CLI wizard, you can perform the following tasks:

- Creating and configuring a Vserver fully
- Creating and configuring a Vserver with minimal network configuration
- Configuring existing Vservers
	- Setting up a network interface
	- Provisioning storage by creating volumes
	- Configuring services
	- Configuring protocols

**Note:** When you select NDMP as one of the protocols for protocol configuration, NDMP is added to the allowed list of protocols of the Vserver. The Vserver setup wizard does not configure the NDMP protocol.

## **Steps**

**1.** Depending on your requirements, enter the appropriate command:

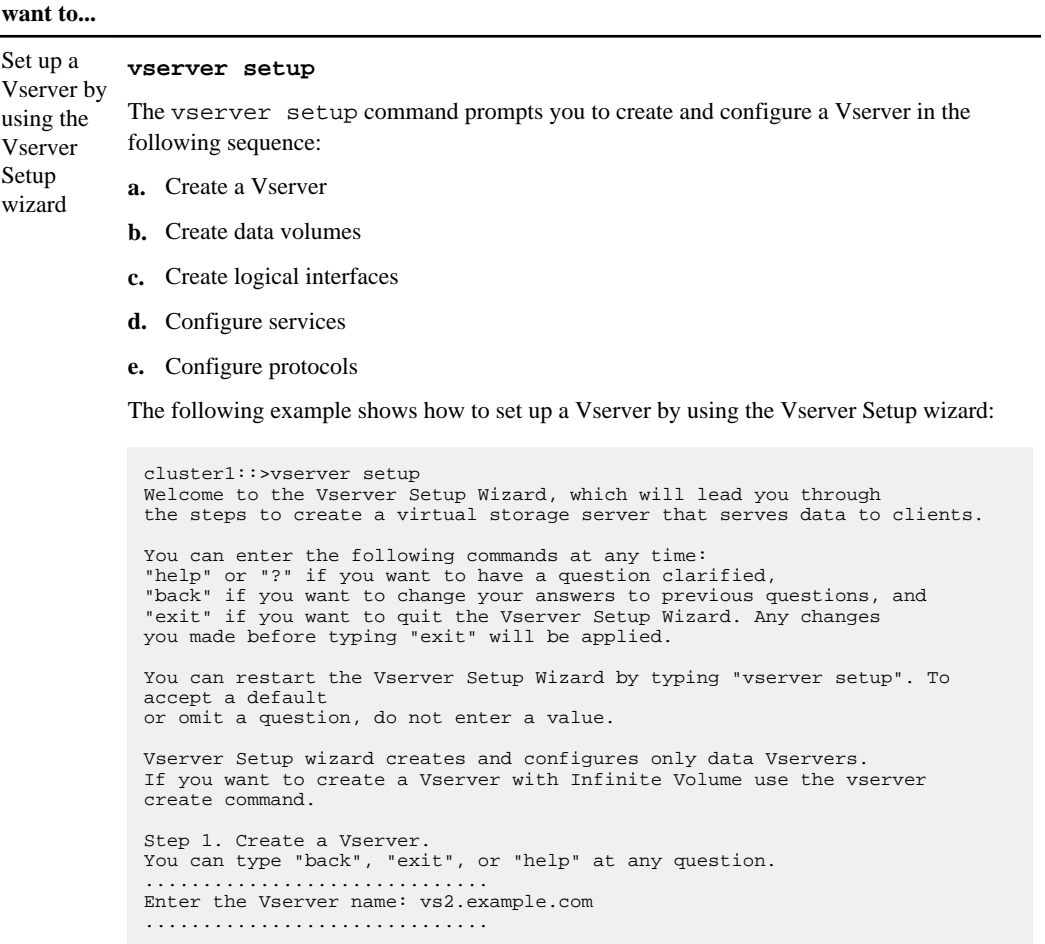

**If you**

**Enter the following command...**

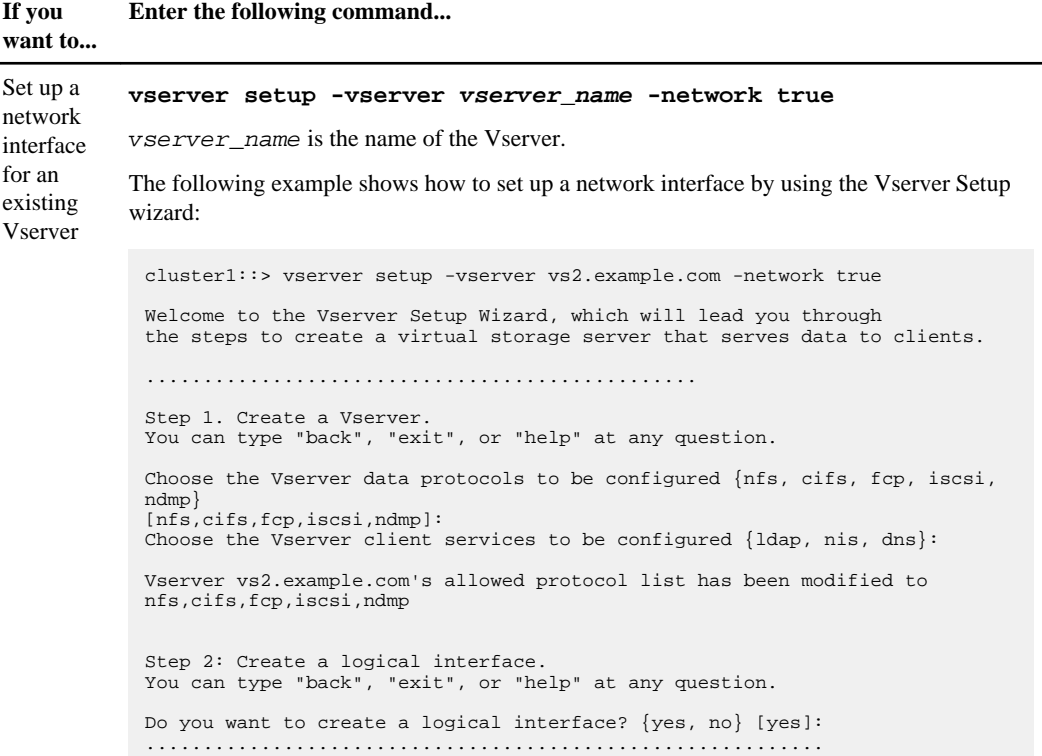

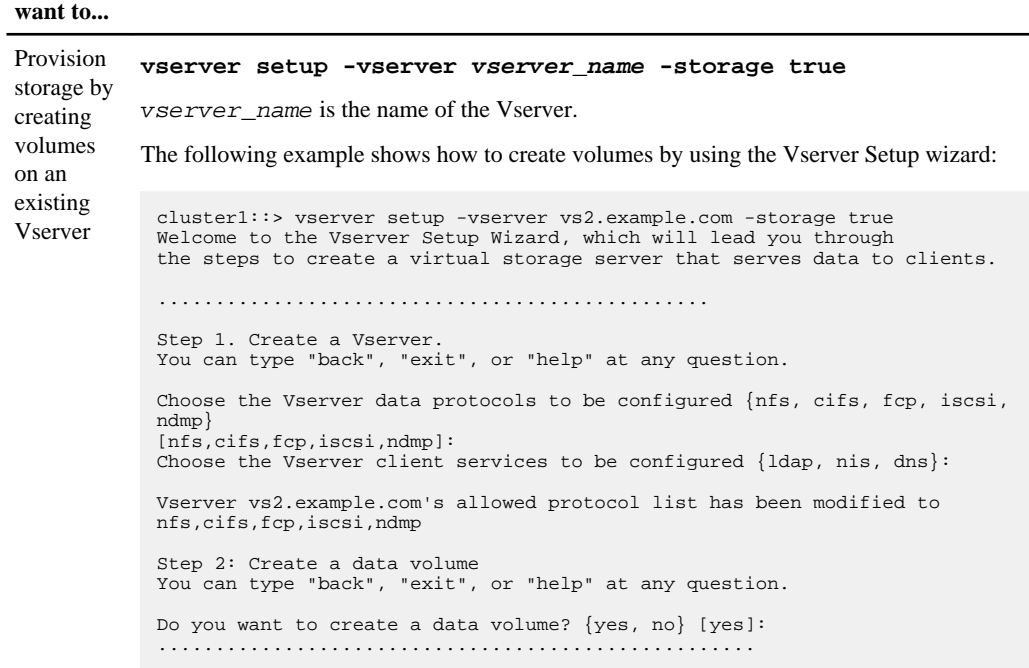

**If you**

**Enter the following command...**

**Note:** You cannot set up IPv6 network interface by using the Vserver setup wizard.

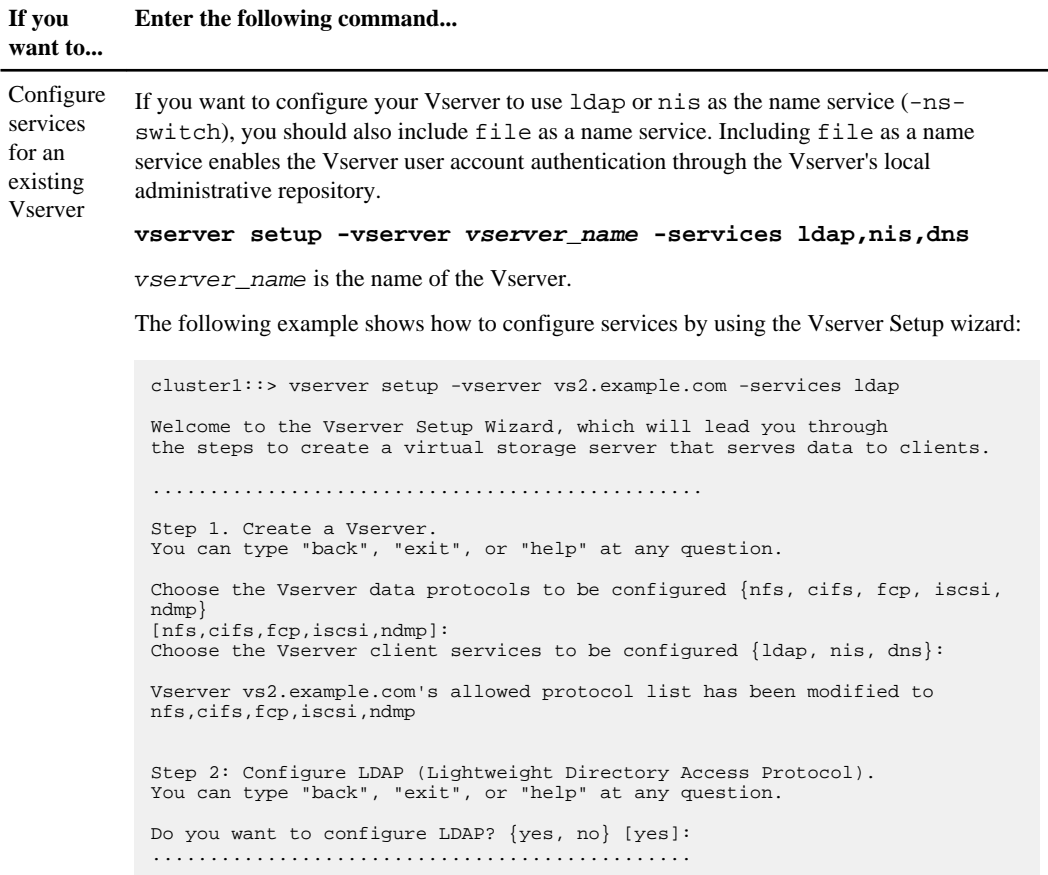

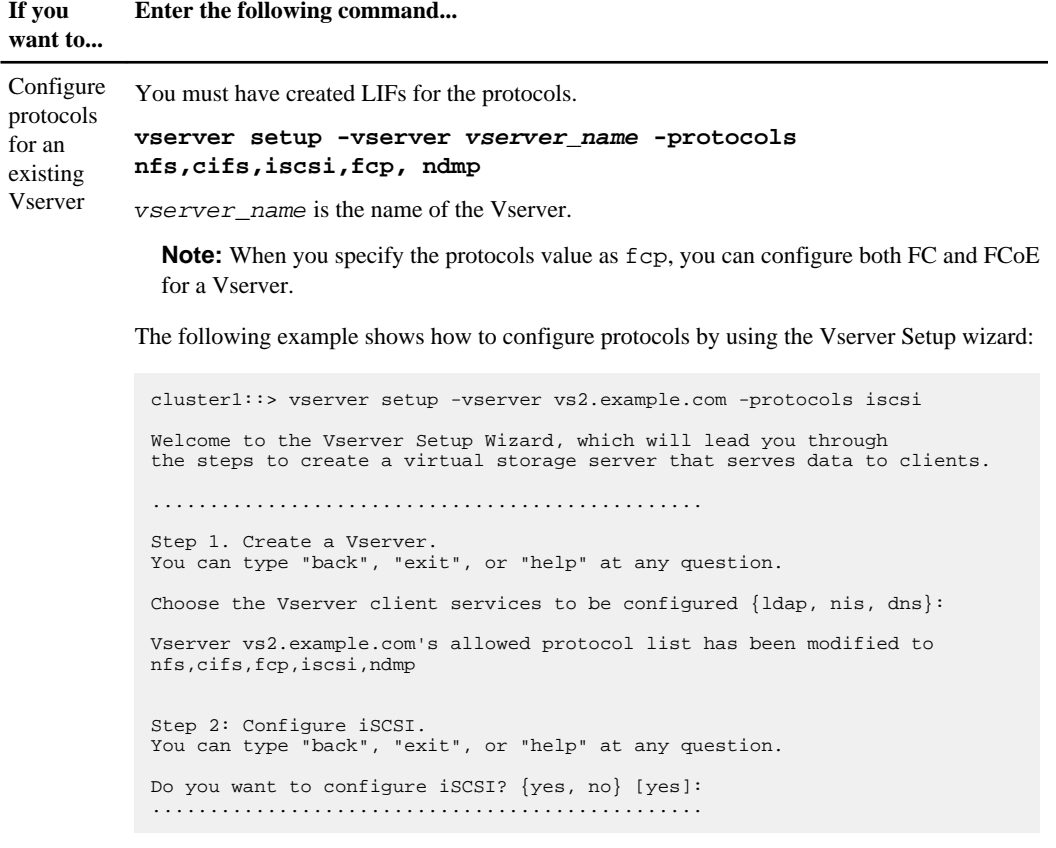

- **2.** Follow the prompts to complete the Setup wizard:
	- To accept the default value for a prompt, press Enter.
	- To enter your own value for the prompt, enter the value and then press Enter.
- **3.** Use the vserver show command to verify the newly created Vserver.

You can view the attributes of the Vserver in detail by using the vserver show -instance command.

#### **Example**

The following example shows how to display information about all existing Vservers:

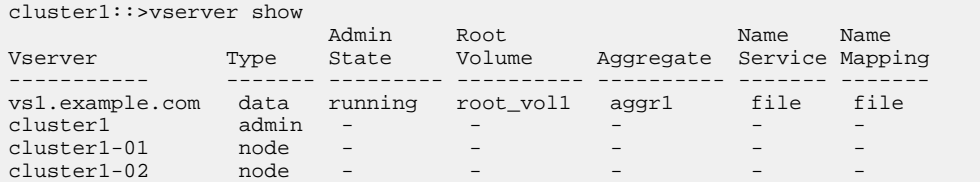

```
vs2.example.com data running root_vol2 aggr2 file file
5 entries were displayed.
```
## **Result**

When a Vserver is created, its root volume of 1 GB size is created. When you set up a Vserver, it is started automatically and is in running state. By default, the vsadmin user account is created and is in the locked state. The vsadmin role is assigned to the default vsadmin user account.

## **After you finish**

To delegate the administration to a Vserver administrator, you must set up a password, unlock the vsadmin user account, and create a LIF for accessing and enable the firewall policy for managing the Vserver.

For more information about delegating administration to a Vserver administrator, see the *Clustered* Data ONTAP System Administration Guide for Cluster Administrators.

If you want to change the role of the default user vsadmin, you must set the password for vsadmin user before changing the role.

For Vservers with FlexVol volumes, it is best to create a load-sharing mirror copy for the root volume on each node of the cluster so that the namespace directory information remains available in the event of a node outage or failover. For more information about creating load-sharing mirror copy, see the Clustered Data ONTAP Logical Storage Management Guide.

# <span id="page-46-0"></span>**Where to go from here**

After setting up the software, you can use the NetApp Support Site to find information about how to configure your storage system for third-party storage, provision storage, and manage the cluster.

For information about configuring the software to use third-party storage in a V-Series system, see the Clustered Data ONTAP Physical Storage Management Guide.

For information about provisioning your storage, see the Clustered Data ONTAP Logical Storage Management Guide.

To find documentation about managing your storage system after the software is set up, see the Clustered Data ONTAP Documentation Map.

## **Related information**

[The NetApp Support Site: support.netapp.com](http://support.netapp.com)

# <span id="page-47-0"></span>**Copyright information**

Copyright © 1994–2013 NetApp, Inc. All rights reserved. Printed in the U.S.

No part of this document covered by copyright may be reproduced in any form or by any means graphic, electronic, or mechanical, including photocopying, recording, taping, or storage in an electronic retrieval system—without prior written permission of the copyright owner.

Software derived from copyrighted NetApp material is subject to the following license and disclaimer:

THIS SOFTWARE IS PROVIDED BY NETAPP "AS IS" AND WITHOUT ANY EXPRESS OR IMPLIED WARRANTIES, INCLUDING, BUT NOT LIMITED TO, THE IMPLIED WARRANTIES OF MERCHANTABILITY AND FITNESS FOR A PARTICULAR PURPOSE, WHICH ARE HEREBY DISCLAIMED. IN NO EVENT SHALL NETAPP BE LIABLE FOR ANY DIRECT, INDIRECT, INCIDENTAL, SPECIAL, EXEMPLARY, OR CONSEQUENTIAL DAMAGES (INCLUDING, BUT NOT LIMITED TO, PROCUREMENT OF SUBSTITUTE GOODS OR SERVICES; LOSS OF USE, DATA, OR PROFITS; OR BUSINESS INTERRUPTION) HOWEVER CAUSED AND ON ANY THEORY OF LIABILITY, WHETHER IN CONTRACT, STRICT LIABILITY, OR TORT (INCLUDING NEGLIGENCE OR OTHERWISE) ARISING IN ANY WAY OUT OF THE USE OF THIS SOFTWARE, EVEN IF ADVISED OF THE POSSIBILITY OF SUCH DAMAGE.

NetApp reserves the right to change any products described herein at any time, and without notice. NetApp assumes no responsibility or liability arising from the use of products described herein, except as expressly agreed to in writing by NetApp. The use or purchase of this product does not convey a license under any patent rights, trademark rights, or any other intellectual property rights of NetApp.

The product described in this manual may be protected by one or more U.S. patents, foreign patents, or pending applications.

RESTRICTED RIGHTS LEGEND: Use, duplication, or disclosure by the government is subject to restrictions as set forth in subparagraph  $(c)(1)(ii)$  of the Rights in Technical Data and Computer Software clause at DFARS 252.277-7103 (October 1988) and FAR 52-227-19 (June 1987).

# <span id="page-48-0"></span>**Trademark information**

NetApp, the NetApp logo, Network Appliance, the Network Appliance logo, Akorri, ApplianceWatch, ASUP, AutoSupport, BalancePoint, BalancePoint Predictor, Bycast, Campaign Express, ComplianceClock, Cryptainer, CryptoShred, CyberSnap, Data Center Fitness, Data ONTAP, DataFabric, DataFort, Decru, Decru DataFort, DenseStak, Engenio, Engenio logo, E-Stack, ExpressPod, FAServer, FastStak, FilerView, Flash Accel, Flash Cache, Flash Pool, FlashRay, FlexCache, FlexClone, FlexPod, FlexScale, FlexShare, FlexSuite, FlexVol, FPolicy, GetSuccessful, gFiler, Go further, faster, Imagine Virtually Anything, Lifetime Key Management, LockVault, Mars, Manage ONTAP, MetroCluster, MultiStore, NearStore, NetCache, NOW (NetApp on the Web), Onaro, OnCommand, ONTAPI, OpenKey, PerformanceStak, RAID-DP, ReplicatorX, SANscreen, SANshare, SANtricity, SecureAdmin, SecureShare, Select, Service Builder, Shadow Tape, Simplicity, Simulate ONTAP, SnapCopy, Snap Creator, SnapDirector, SnapDrive, SnapFilter, SnapIntegrator, SnapLock, SnapManager, SnapMigrator, SnapMirror, SnapMover, SnapProtect, SnapRestore, Snapshot, SnapSuite, SnapValidator, SnapVault, StorageGRID, StoreVault, the StoreVault logo, SyncMirror, Tech OnTap, The evolution of storage, Topio, VelocityStak, vFiler, VFM, Virtual File Manager, VPolicy, WAFL, Web Filer, and XBB are trademarks or registered trademarks of NetApp, Inc. in the United States, other countries, or both.

IBM, the IBM logo, and ibm.com are trademarks or registered trademarks of International Business Machines Corporation in the United States, other countries, or both. A complete and current list of other IBM trademarks is available on the web at [www.ibm.com/legal/copytrade.shtml](http://www.ibm.com/legal/copytrade.shtml).

Apple is a registered trademark and QuickTime is a trademark of Apple, Inc. in the United States and/or other countries. Microsoft is a registered trademark and Windows Media is a trademark of Microsoft Corporation in the United States and/or other countries. RealAudio, RealNetworks, RealPlayer, RealSystem, RealText, and RealVideo are registered trademarks and RealMedia, RealProxy, and SureStream are trademarks of RealNetworks, Inc. in the United States and/or other countries.

All other brands or products are trademarks or registered trademarks of their respective holders and should be treated as such.

NetApp, Inc. is a licensee of the CompactFlash and CF Logo trademarks.

NetApp, Inc. NetCache is certified RealSystem compatible.

# <span id="page-49-0"></span>**How to send your comments**

You can help us to improve the quality of our documentation by sending us your feedback.

Your feedback is important in helping us to provide the most accurate and high-quality information. If you have suggestions for improving this document, send us your comments by email to [doccomments@netapp.com](mailto:doccomments@netapp.com). To help us direct your comments to the correct division, include in the subject line the product name, version, and operating system.

You can also contact us in the following ways:

- NetApp, Inc., 495 East Java Drive, Sunnyvale, CA 94089 U.S.
- Telephone:  $+1$  (408) 822-6000
- Fax:  $+1$  (408) 822-4501
- Support telephone: +1 (888) 463-8277

# <span id="page-50-0"></span>**Index**

## **A**

AutoSupport setup [24](#page-23-0)

## **C**

cluster verifying health after cluster setup [32](#page-31-0) verifying system time is synchronized [39](#page-38-0) cluster health verifying [32](#page-31-0) cluster network verifying connectivity after cluster setup [34](#page-33-0) cluster replication rings verifying cluster is in RDB quorum [33](#page-32-0) cluster setup creating the cluster [18](#page-17-0) information to gather for  $5$ joining a node [19](#page-18-0) preparing for [4](#page-3-0) process for [17](#page-16-0) setting up configuration backup schedules [23](#page-22-0) synchronizing the system time [21](#page-20-0) verifying [32](#page-31-0) clusters configuring HA in two-node [20](#page-19-0) verifying cluster is in RDB quorum [33](#page-32-0) verifying cluster is in RDB quorum after setup [33](#page-32-0) configuration backup schedules setting up for single node clusters [23](#page-22-0)

## **E**

Event Management System setting up [26](#page-25-0) event messages reducing number of [26](#page-25-0)

## **F**

failover testing storage [38](#page-37-0) feature licenses See licenses

## **G**

giveback testing [38](#page-37-0)

## **H**

HA configuring in two-node clusters [20](#page-19-0) high availability configuring in two-node clusters  $20$ verifying the configuration [37](#page-36-0)

## **L**

licenses verifying after cluster setup [36](#page-35-0) logical interfaces (LIFs) verifying connectivity after cluster setup [34](#page-33-0)

## **M**

messages configuring EMS [26](#page-25-0)

## **N**

NetApp Support Site registering on [5](#page-4-0) network configuring the SP [29](#page-28-0) Network Time Protocol (NTP) associating nodes with [21](#page-20-0) enabling for the cluster [21](#page-20-0) node joining to a cluster [19](#page-18-0) nodes renaming [30](#page-29-0) verifying participation in RDB quorums [33](#page-32-0) NTP See Network Time Protocol

## **P**

ports

verifying role assignments after cluster setup [34](#page-33-0)

## **Q**

quorum verifying the cluster is in [33](#page-32-0)

## **R**

replication rings verifying cluster is in RDB quorum [33](#page-32-0) requirements for software setup [4](#page-3-0)

## **S**

setup AutoSupport [24](#page-23-0) single node clusters setting up configuration backup schedules for [23](#page-22-0) software configuration resources for [47](#page-46-0) software setup preparing for [4](#page-3-0) requirements for [4](#page-3-0) SPs configuring the network [29](#page-28-0) storage failover verifying the configuration [37](#page-36-0) synchronizing

system time across the cluster [21](#page-20-0) system time synchronizing [21](#page-20-0) verifying [39](#page-38-0)

## **T**

takeover testing [38](#page-37-0) testing storage failover [38](#page-37-0) third-party storage resources for configuring [47](#page-46-0)

## **V**

verifying cluster health [32](#page-31-0) cluster is in quorum [33](#page-32-0) cluster setup [32](#page-31-0) high-availability configuration [37](#page-36-0) licenses [36](#page-35-0) network connectivity after cluster setup [34](#page-33-0) storage failover configuration [37](#page-36-0) Vserver setup using the Vserver Setup wizard [40](#page-39-0) Vservers information to gather for [10](#page-9-0) requirements [10](#page-9-0) Vserver setup worksheet [10](#page-9-0)